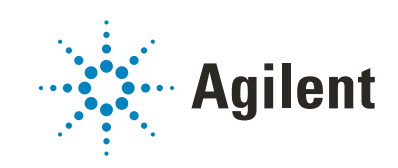

Bravo ODTC (On-Deck Thermal Cycler)

# User Guide

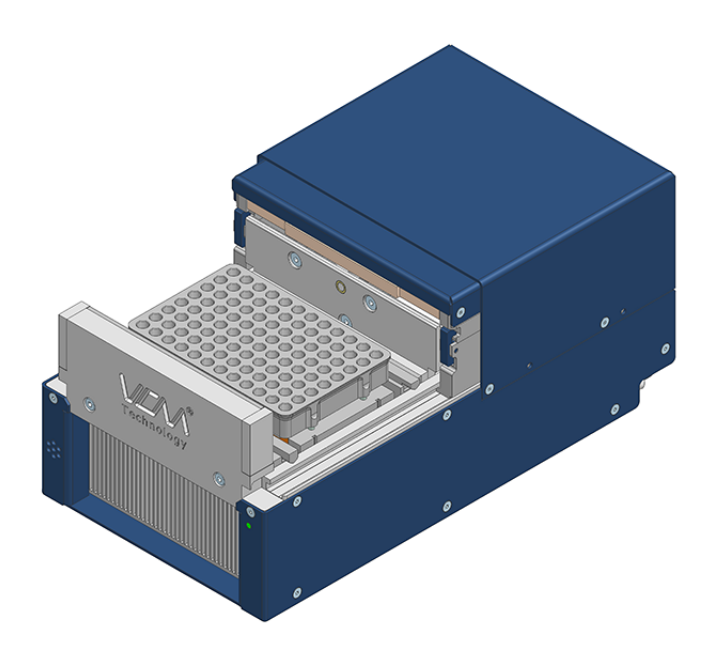

Original Instructions

### **Notices**

#### Manual Part Number

D0024535 Revision A.0.1

December 2023

#### **Copyright**

© Agilent Technologies, Inc. 2023

No part of this manual may be reproduced in any form or by any means (including electronic storage and retrieval or translation into a foreign language) without prior agreement and written consent from Agilent Technologies, Inc. as governed by United States and international copyright laws.

#### Contact Information

Agilent Technologies Inc. Automation Solutions 5301 Stevens Creek Blvd. Santa Clara, CA 95051 USA

Web:

<https://www.agilent.com>

Contact page: [https://www.agilent.com/en/contact](https://www.agilent.com/en/contact-us/page)us/page

#### Acknowledgements

Microsoft® and Windows® are either registered trademarks or trademarks of the Microsoft Corporation in the United States and other countries.

#### **Warranty**

The material contained in this document is provided "as is," and is subject to being changed, without notice, in future editions. Further, to the maximum extent permitted by applicable law, Agilent disclaims all warranties, either express or implied, with regard to this manual and any information contained herein, including but not limited to the implied warranties of merchantability and fitness for a particular purpose. Agilent shall not be liable for errors or for incidental or consequential damages in connection with the furnishing, use, or performance of this document or of any information contained herein. Should Agilent and the user have a separate written agreement with warranty terms covering the material in this document that conflict with these terms, the warranty terms in the separate agreement shall control.

#### Technology Licenses

The hardware and/or software described in this document are furnished under a license and may be used or copied only in accordance with the terms of such license.

#### Restricted Rights Legend

If software is for use in the performance of a U.S. Government prime contract or subcontract, Software is delivered and licensed as "Commercial computer software" as defined in DFAR 252.227-7014 (June 1995), or as a "commercial item" as defined in FAR 2.101(a) or as "Restricted computer software" as defined in FAR 52.227-19 (June 1987) or any equivalent agency regulation or contract clause. Use, duplication or disclosure of Software is subject to Agilent Technologies' standard commercial license terms, and non-DOD Departments and Agencies of the U.S. Government will receive no greater than Restricted Rights as defined in FAR 52.227- 19(c)(1-2) (June 1987). U.S. Government users will receive no greater than Limited Rights as defined in FAR 52.227-14 (June1987) or DFAR 252.227-7015 (b)(2) (November 1995), as applicable in any technical data.

#### Safety Notices

### WARNING

A WARNING notice denotes a hazard. It calls attention to an operating procedure, practice, or the like that, if not correctly performed or adhered to, could result in personal injury or death. Do not proceed beyond a WARNING notice until the indicated conditions are fully understood and met.

### CAUTION

A **CAUTION** notice denotes a hazard. It calls attention to an operating procedure, practice, or the like that, if not correctly performed or adhered to, could result in damage to the product or loss of important data. Do not proceed beyond a **CAUTION** notice until the indicated conditions are fully understood and met.

## **Contents**

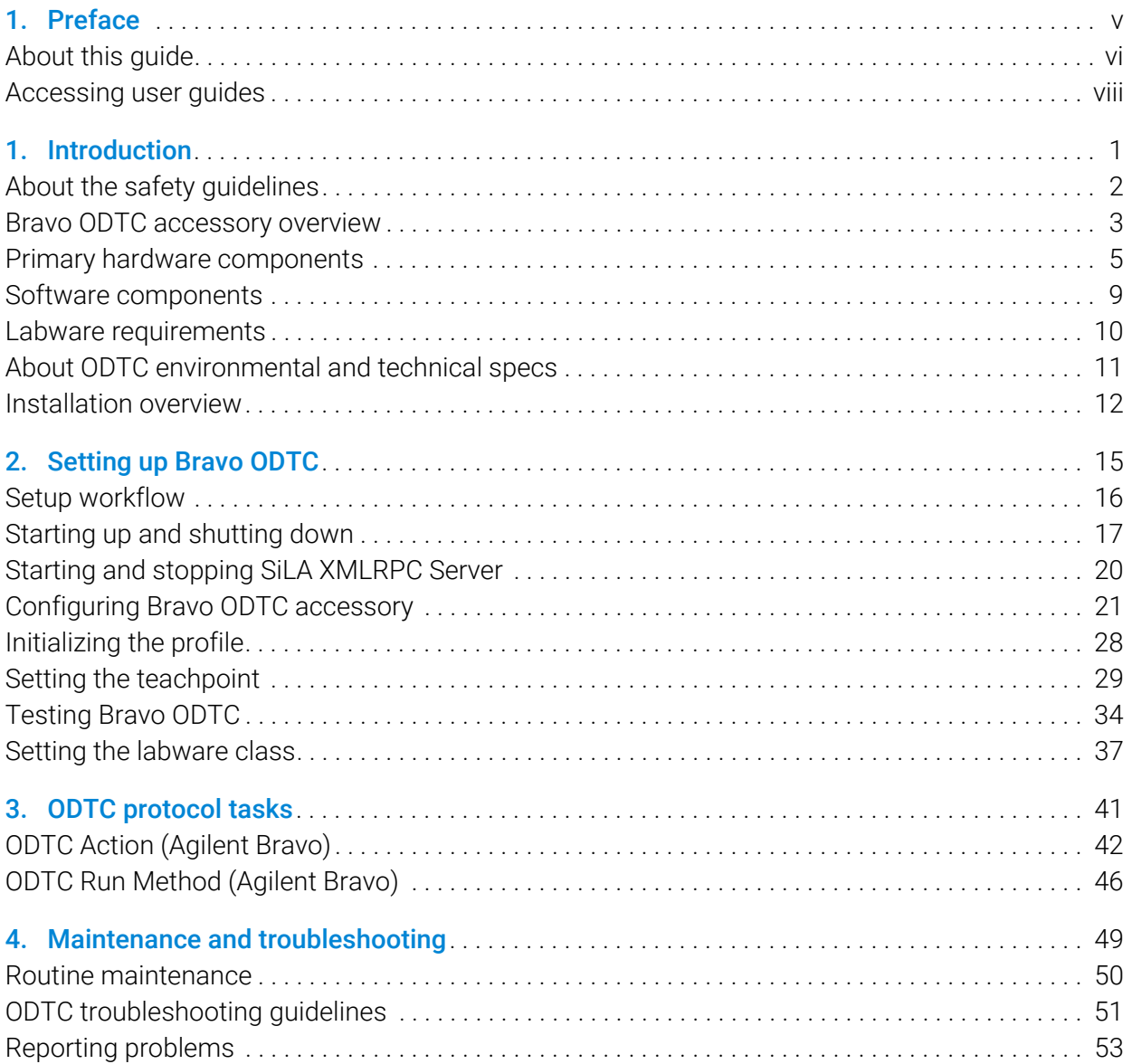

#### **Contents**

This page is intentionally blank

# <span id="page-4-0"></span>Preface

This preface contains the following topics:

- ["About this guide" on page](#page-5-0) vi
- ["Accessing user guides" on page](#page-7-0) viii

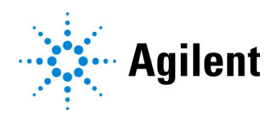

## <span id="page-5-0"></span>About this guide

#### Who should read this guide

This user guide is for people with the following job roles:

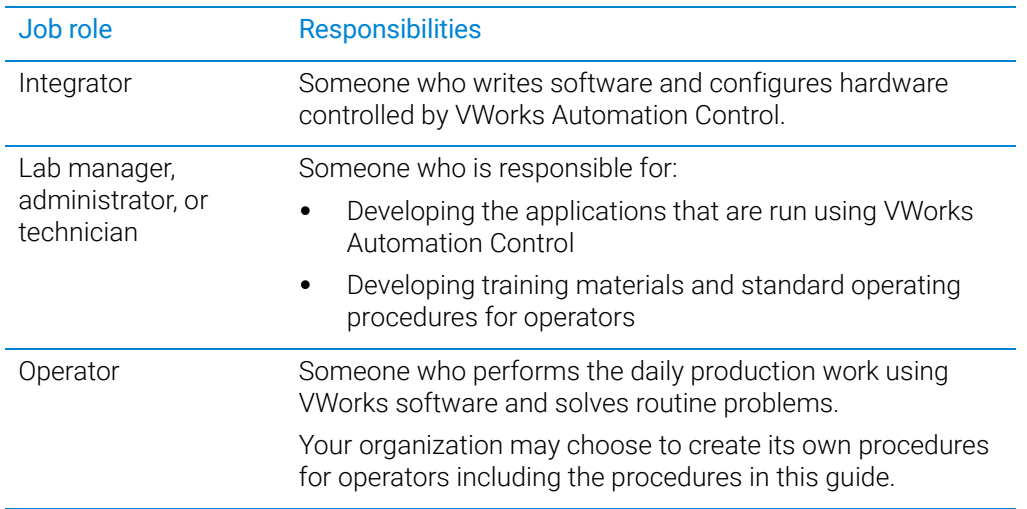

#### What this guide covers

This guide describes the Bravo On-Deck Thermal Cycler (ODTC) accessory, including:

- ODTC components
- How to set up the Bravo ODTC in the VWorks software

#### **Table** Terms used in this guide

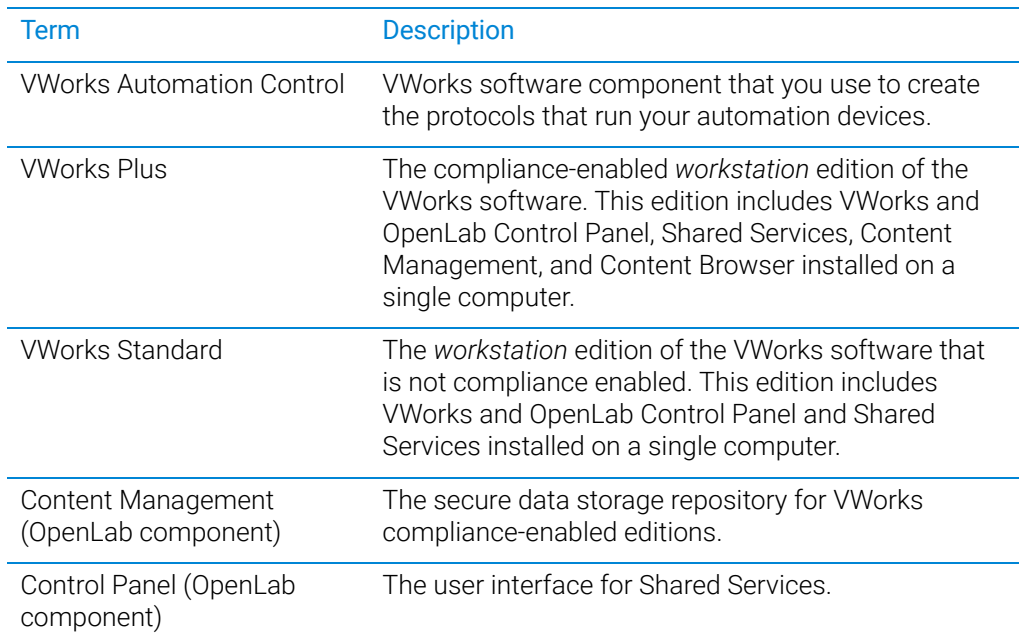

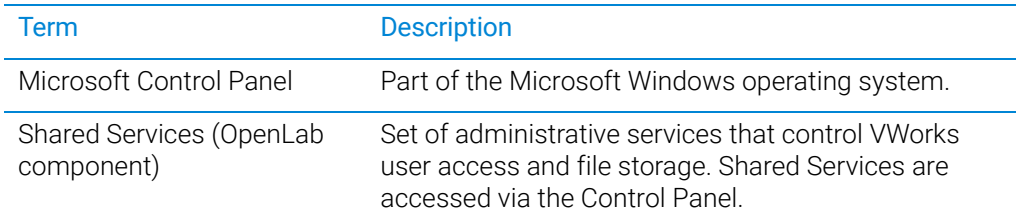

#### What is new in this edition

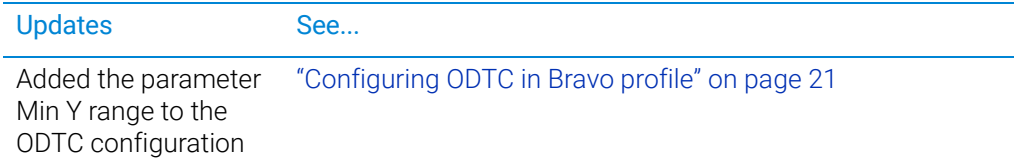

#### Software version

The Bravo ODTC requires the following software:

• VWorks software 14.2, which runs on the Microsoft Windows 10 64-bit operating system, or VWorks software 14.3, which runs on the Microsoft Windows 10 or Windows 11 64-bit operating system.

The SiLA XMLRPC Server, which is required, is installed with VWorks 14.2 and later.

- Inheco ODTC Script Editor 3.0.1
- Inheco ODTC Device Manager 1.1.0

#### Related guides

#### Inheco ODTC manuals

- *Inheco ODTC User and Installation Manual*. Includes safety guidelines and maintenance procedures for the ODTC.
- *Inheco ODTC Device Manager User's Manual*. Describes how to connect to the ODTC and control it using the ODTC Device Manager utility, including how to upload the methods to the ODTC.
- *Inheco ODTC Script Editor User's Manual*. Describes how to create ODTC temperature initialization steps (pre-methods) and methods, and how to create an xml file for uploading the methods to the ODTC.

*Note:* Inheco user documentation is supplied with the ODTC on a USB drive.

#### VWorks and Bravo guides

- *Bravo Platform Site Preparation Checklist*. Describes the prerequisites for installing the Bravo Platform, including the computer requirements.
- *G5562A, G5563A Bravo Platform Safety and Installation Guide*. Includes the safety guidelines and installation procedures for the Bravo Platform.
- *Bravo Platform User Guide*. Describes the Bravo components, how to set up and troubleshoot the Bravo Platform and accessories.

• *VWorks Automation Control Installation Guide*. Describes how to use the VWorks software to set up devices, write protocols and create forms, run protocols, and troubleshoot problems.

### <span id="page-7-0"></span>Accessing user guides

#### About this topic

This topic describes the different formats of user information and explains how to access it for the Agilent Automation Solutions products.

#### Where to find user information

The user information is available in the following locations:

- *Knowledge base*. The help system for the Automation Solutions products is available from:
	- Help menu within the VWorks software: Select Help > Knowledge Base or press F1.
	- $-$  From the Windows desktop: Select Start  $($   $\blacksquare$ ) > All Apps > Agilent Technologies > VWorks Knowledge Base.

For guidelines on using the VWorks context-sensitive help and knowledge base features, see *Using the knowledge base*, below.

- *PDF files*. The PDF files of the user guides are installed with the VWorks software (C:\Program Files (x86)\Agilent Technologies\VWorks\UserGuides) and are available in the VWorks Knowledge Base.
- *Website*. You can search the online VWorks Knowledge Base or download the latest version of any PDF file from the Agilent website at [https://automation.help.agilent.com.](https://automation.help.agilent.com)

#### Accessing safety information

Safety information for the Agilent Automation Solutions devices appears in the *Automation Solutions Products General Safety Guide* and in the corresponding device safety guide or user guide.

You can also search the knowledge base or the PDF files for safety information.

#### Using the knowledge base

Knowledge base topics are displayed using web browser software such as Microsoft Edge.

*Note:* If you want to use Microsoft Internet Explorer to display the topics, you might have to allow local files to run active content (scripts and ActiveX controls). For instructions, see the Microsoft user documentation.

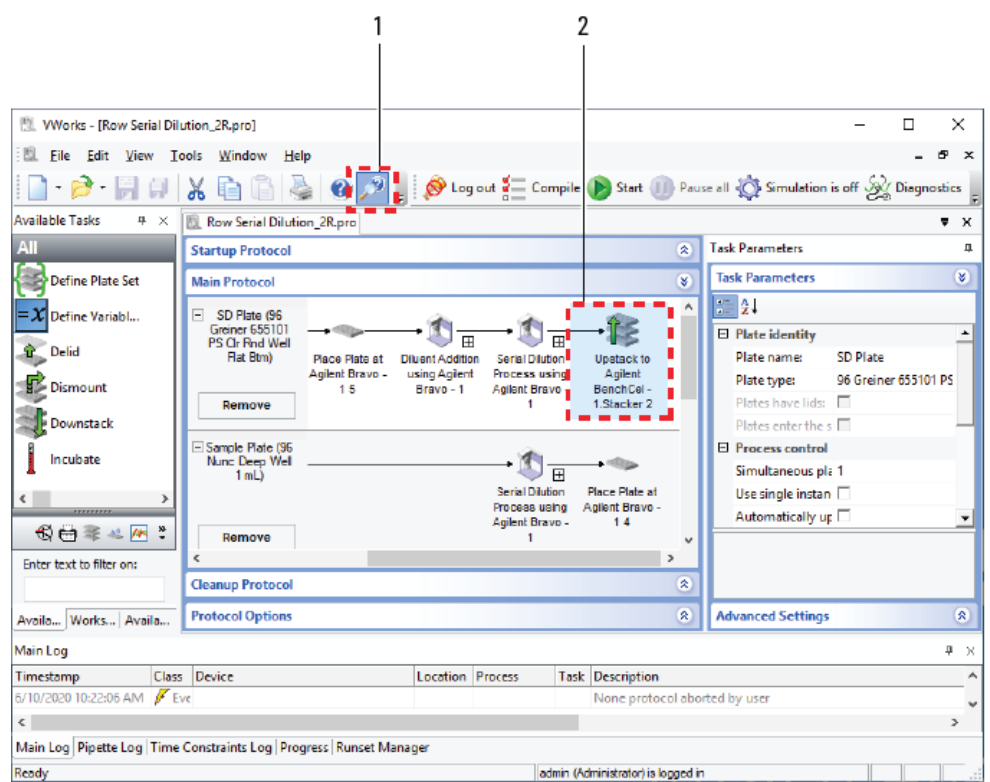

Opening the help topic for an area in the VWorks window

#### *To access the context-sensitive help feature:*

1 In the main window of the VWorks software, click the help button . The pointer

changes to  $\bigcup$ . Notice that the different icons or areas are highlighted as you move the pointer over them.

2 Click an icon or area of interest. The relevant topic or document opens.

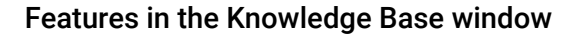

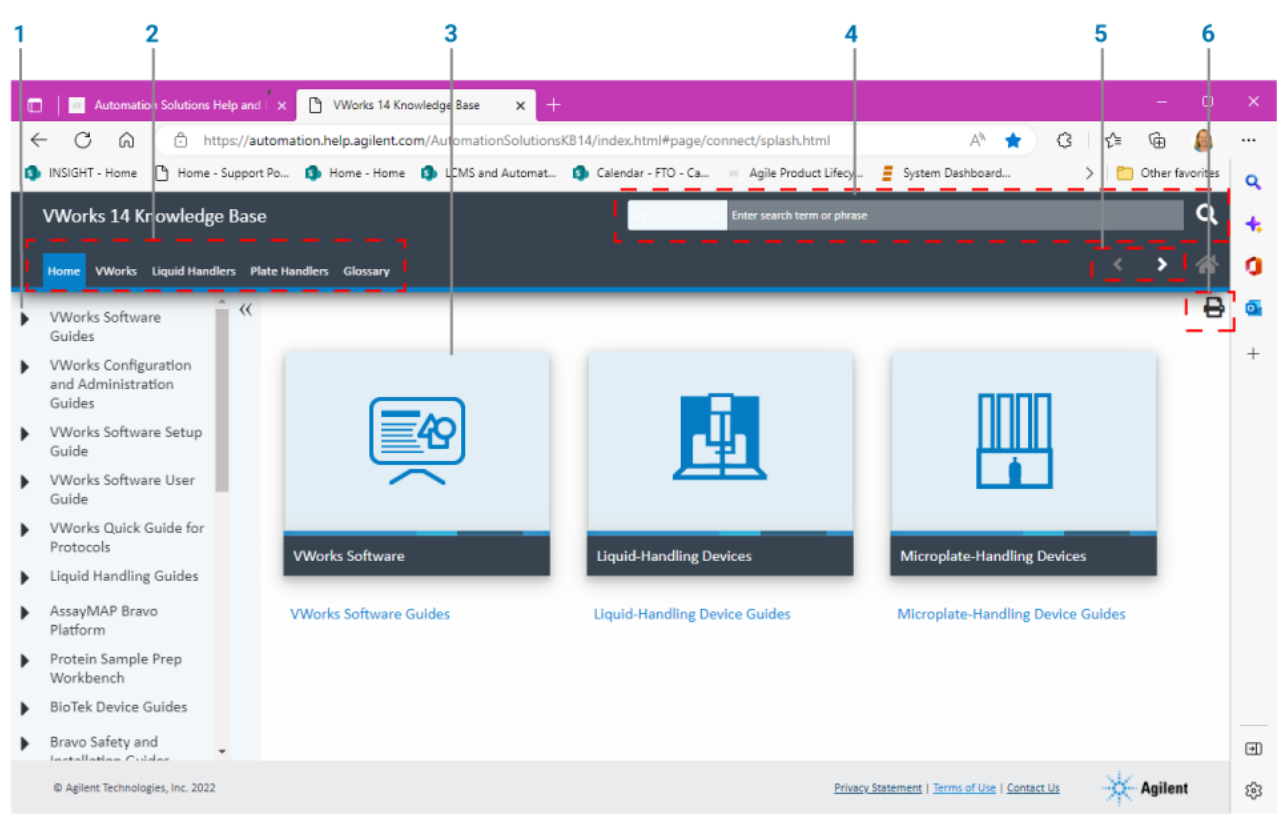

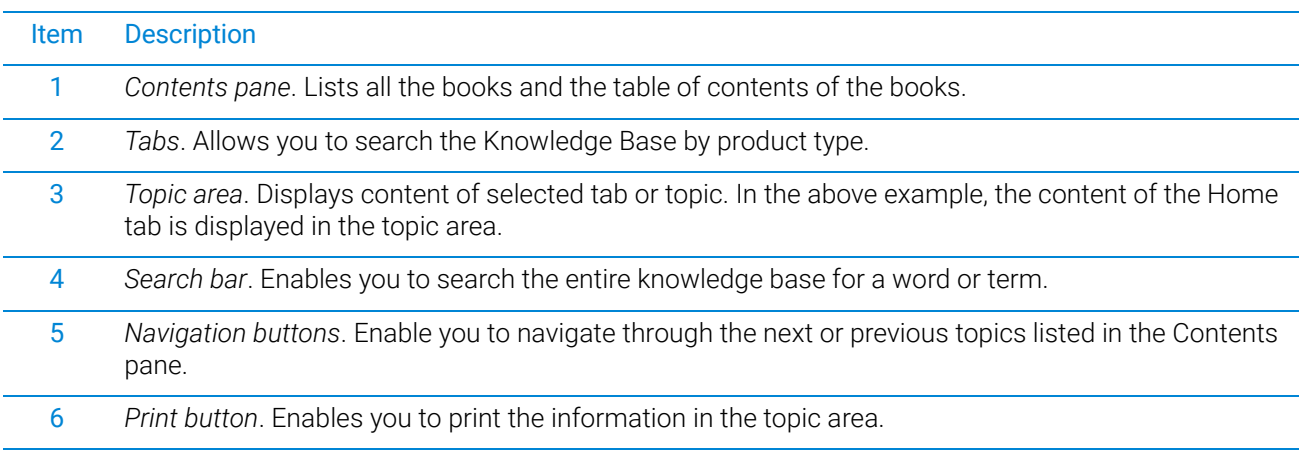

# <span id="page-10-0"></span>1 Introduction

This chapter contains the following topics:

- ["About the safety guidelines" on page](#page-11-0) 2
- ["Bravo ODTC accessory overview" on page](#page-12-0) 3
- ["Primary hardware components" on page](#page-14-0) 5
- ["Software components" on page](#page-18-0) 9
- ["Labware requirements" on page](#page-19-0) 10
- ["About ODTC environmental and technical specs" on page](#page-20-0) 11
- ["Installation overview" on page](#page-21-0) 12

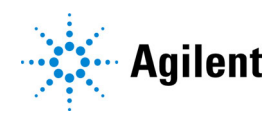

### <span id="page-11-0"></span>About the safety guidelines

#### Bravo ODTC

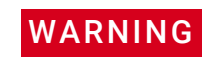

**WARNING** Failure to understand the Inheco ODTC safety instructions can expose you to WARNING hazardous voltage, crushing, and burning hazards, resulting in injury and product damage. Before using the Bravo ODTC, make sure you are aware of the potential hazards and understand how to avoid being exposed to them.

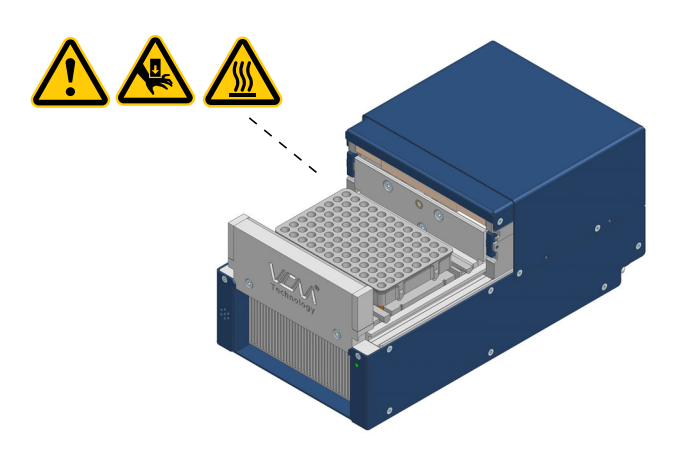

Ensure you have read the Safety Instructions section of the *Inheco ODTC User and Installation Manual* and are trained in the safe operation of the device to limit your safety risk during operation of the ODTC.

#### Bravo Platform

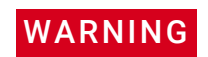

WARNING Using controls, making adjustments, or performing procedures other than those<br>WARNING encoified in the user decumentation can expecs you to moving parts bazards an specified in the user documentation can expose you to moving-parts hazards and hazardous voltage. Before using the Bravo Platform, make sure you are aware of the potential hazards and understand how to avoid being exposed to them.

> Ensure you have read the safety guidelines in the *G5562A, G5563A Bravo Platform Safety and Installation Guide* and are trained in the safe operation of the device.

### <span id="page-12-0"></span>Bravo ODTC accessory overview

#### Description

The Bravo On-Deck Thermal Cycler (ODTC) is an accessory that can be used to amplify a genetic target of interest in NGS or PCR sample preparation workflows. The amplification is achieved through heating and cooling biological samples under specified conditions. The Bravo ODTC is controlled by the VWorks software when integrated with a Bravo Platform.

For ODTC general and thermal specifications, see the *Inheco ODTC User and Installation Manual.*

#### Prerequisites for Bravo configuration

The following figure shows the ODTC accessory installed at Bravo deck location 2.

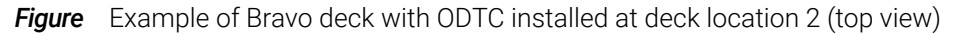

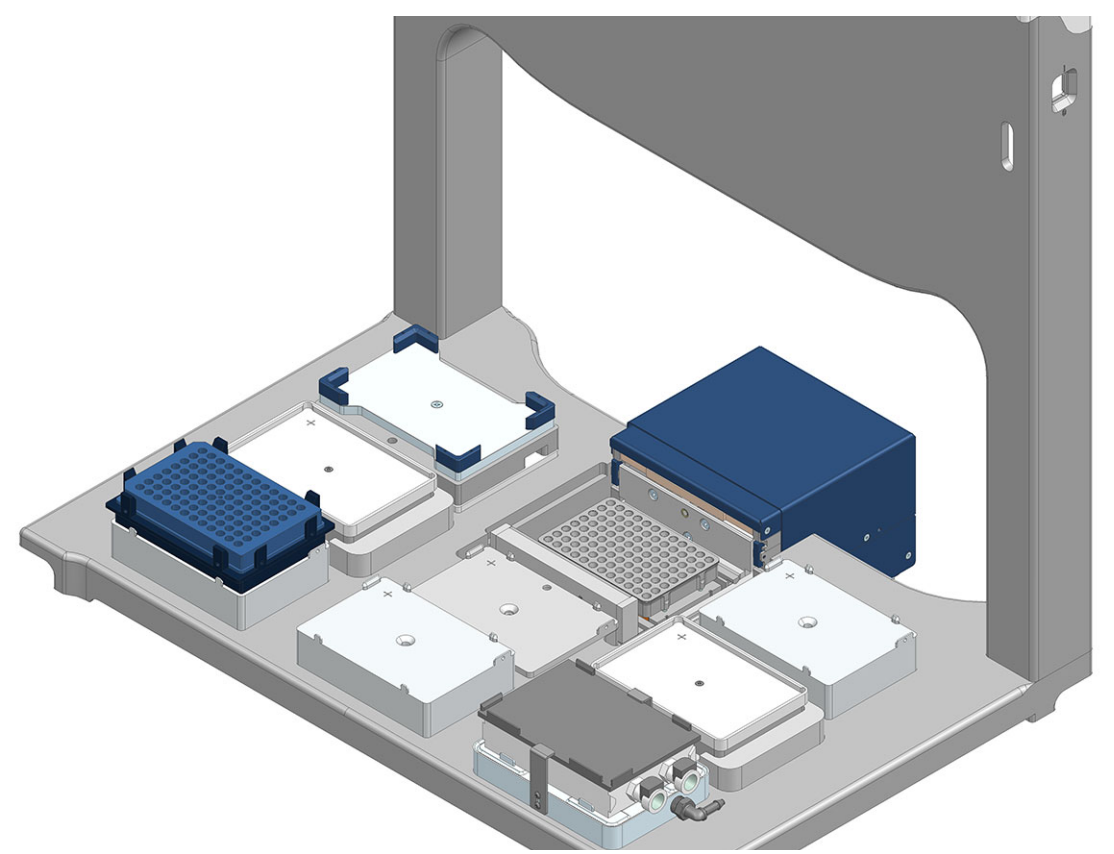

The ODTC accessory requires the following Bravo configuration:

• Special Bravo deck with a cutout at deck location 2 for ODTC installation. The standard Bravo deck does not have the location 2 cutout.

*Note:* Deck location 5 is moved 5 mm forward to accommodate the size of the accessory at location 2. A short platepad is typically installed at location 5, as the figure shows.

- Rear shield that accommodates the portion of the ODTC that extends beyond the deck at the rear.
- Slightly greater range of motion in the *y*-axis (front-to-back) and *z*-axis (vertical).
- Deck risers to accommodate the below-deck height and air flow requirements of the ODTC accessory.

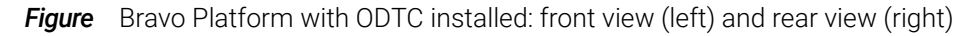

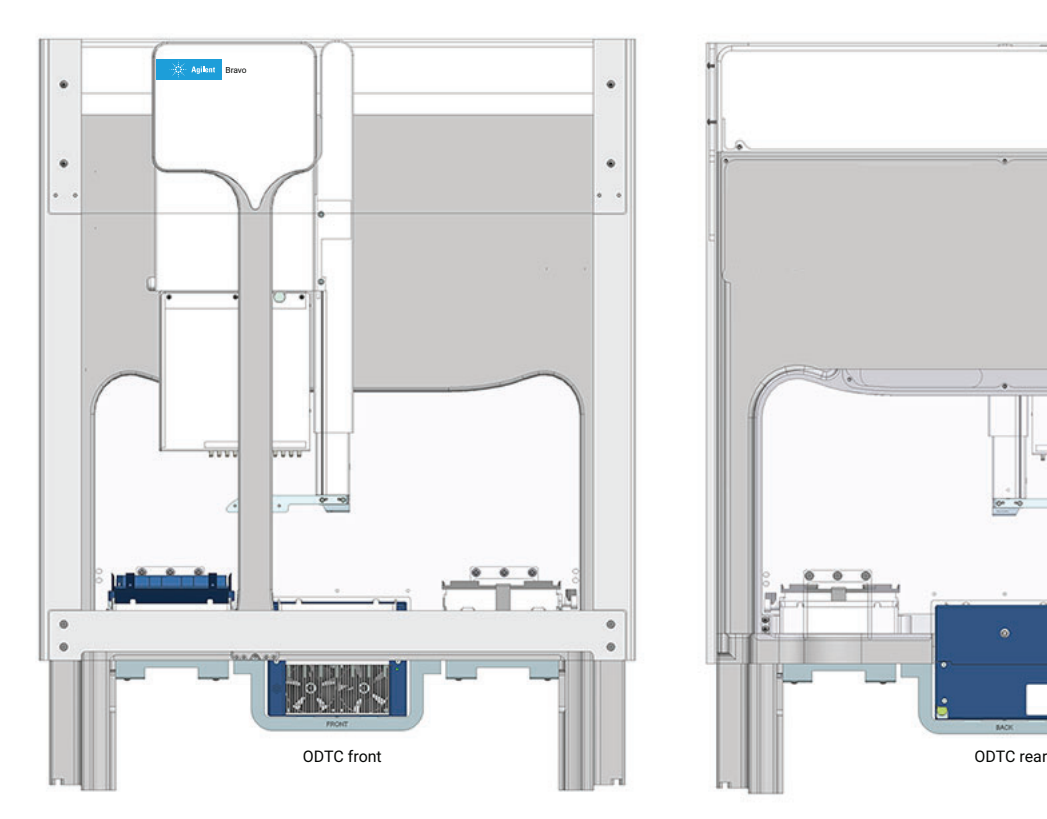

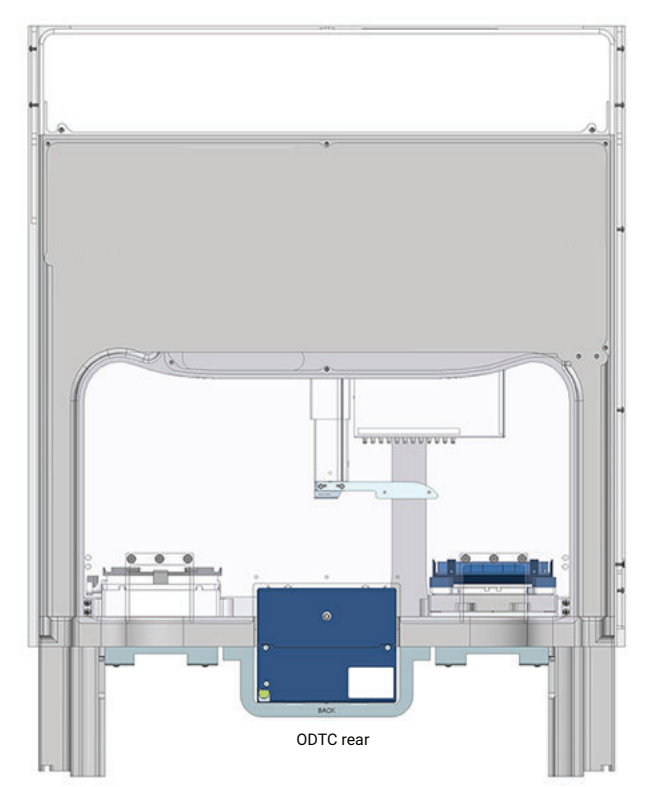

### <span id="page-14-0"></span>Primary hardware components

#### <span id="page-14-1"></span>Bravo ODTC components

The Bravo ODTC accessory has the following components:

- Special Bravo deck with deck location 2 ODTC cutout and mounting brackets
	- ODTC (On-Deck Thermal Cycler)
	- Light curtain with rear shield modified for ODTC
	- ODTC teach plate

The ODTC consists of the following primary components:

- 1 Thermal Cycler. The accessory that is installed at Bravo deck location 2 by an Agilent field service engineer.
- 2 Power & Control Unit (PCU). The external power supply and communication unit for the ODTC, which is installed next to the Bravo Platform. The PCU includes a power cord and Ethernet cable.

IMPORTANT The power switch of the ODTC Power & Control Unit must be accessible to turn off power to the ODTC in case of emergency.

> **3** ODTC cable. The power and communication cable that is hardwired to the ODTC and connects to the ODTC Power & Control Unit.

The following sections provide detailed descriptions.

#### Thermal Cycler features

This section provides a summary of the Thermal Cycler features. For detailed descriptions of the ODTC features and technology, see the *Inheco ODTC User and Installation Manual.* 

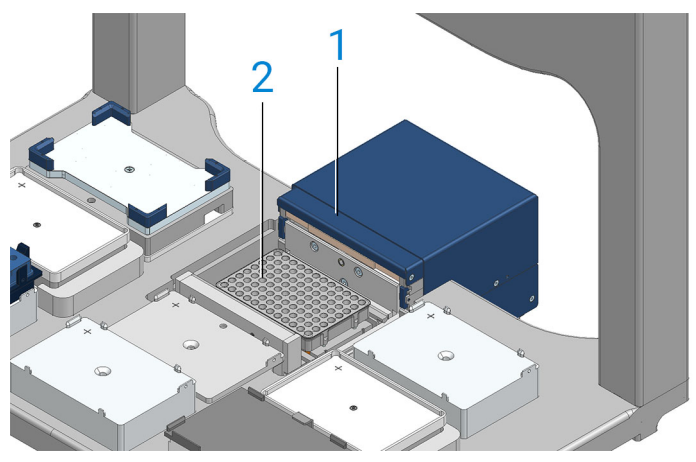

**Figure** Thermal Cycler features

#### 1 Introduction

Primary hardware components

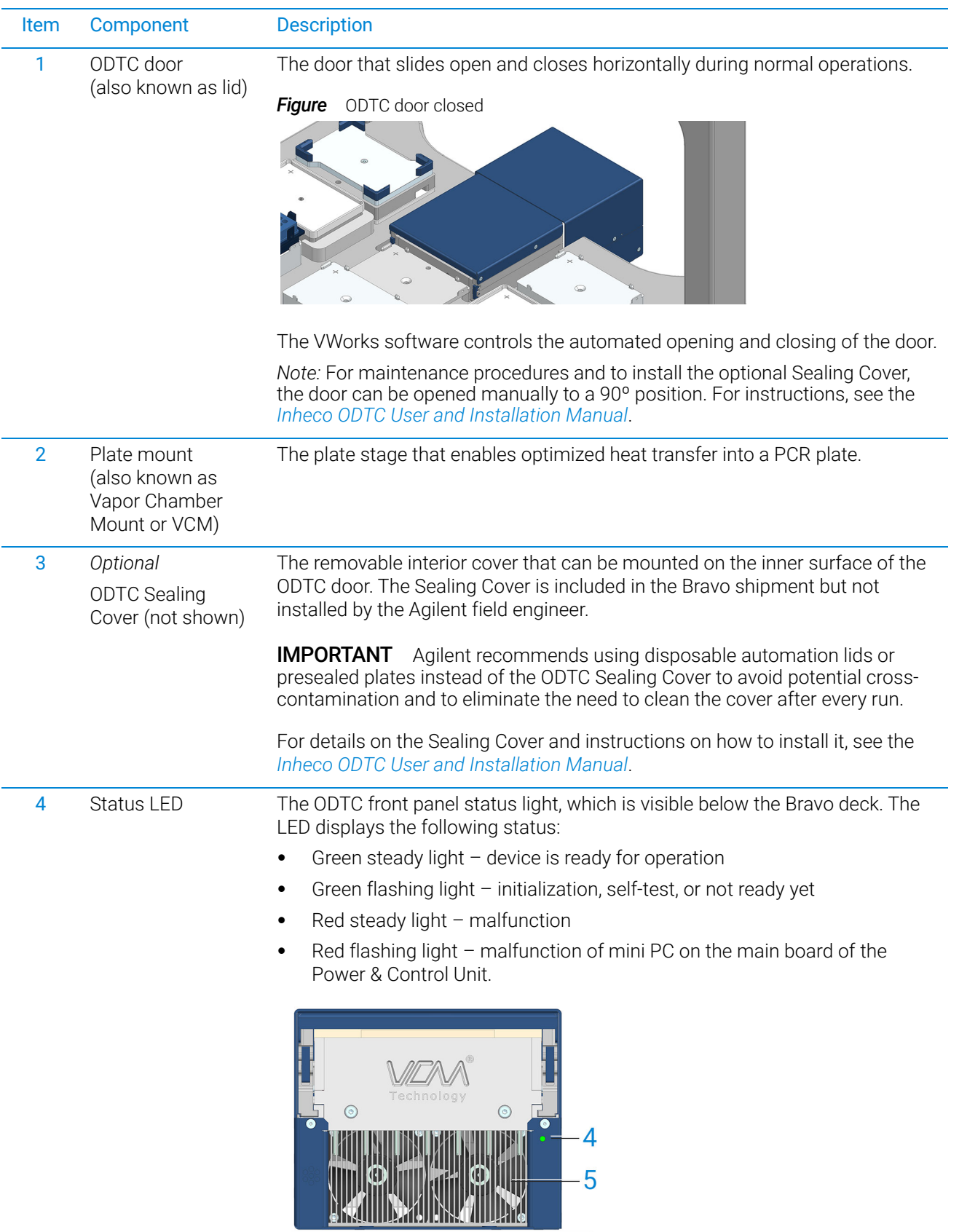

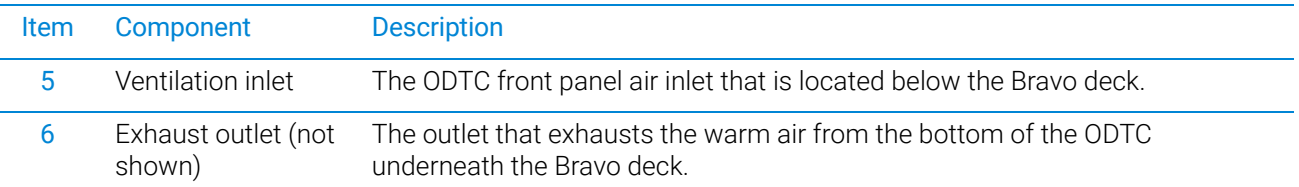

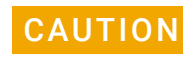

The free air supply for the Thermal Cycler inlet must be ensured to prevent<br>CAUTION malfunction caused by insufficient cooling. Do not cover the ventilation inle malfunction caused by insufficient cooling. Do not cover the ventilation inlet or exhaust outlet at any time and keep the air inlet clean.

**CAUTION** Ensure that the area below the Bravo deck is clear of any obstacles that could<br>CAUTION restrict the airflow Do not store any objects below the Bravo deck restrict the airflow. Do not store any objects below the Bravo deck.

#### <span id="page-16-0"></span>ODTC Power & Control Unit

The Power & Control Unit is the external power supply and communication unit for the ODTC.

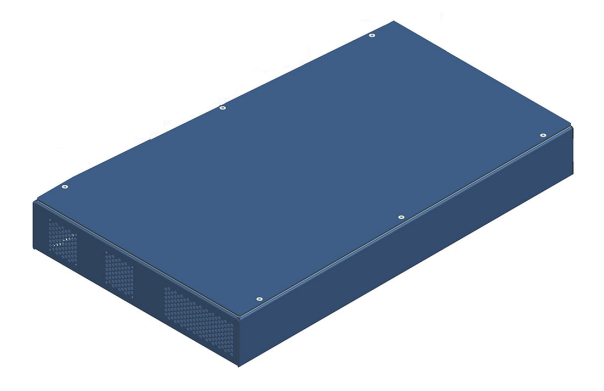

The following figure shows the features on the rear panel. The main power switch (figure, item 3) must always be accessible to turn off power to the ODTC in case of emergency.

**Figure** Power & Control Unit (rear view)

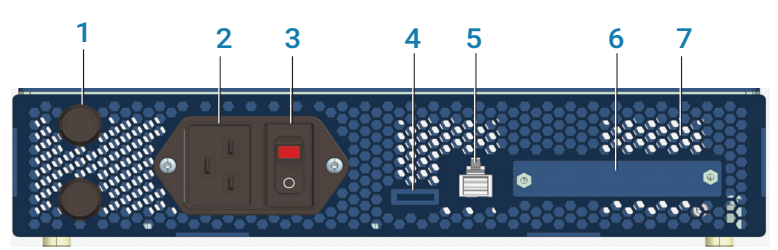

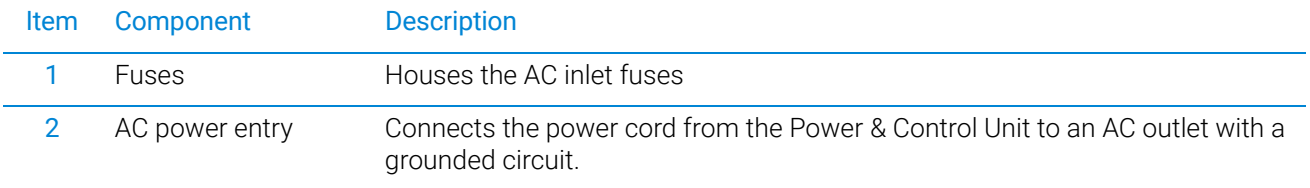

#### 1 Introduction

Primary hardware components

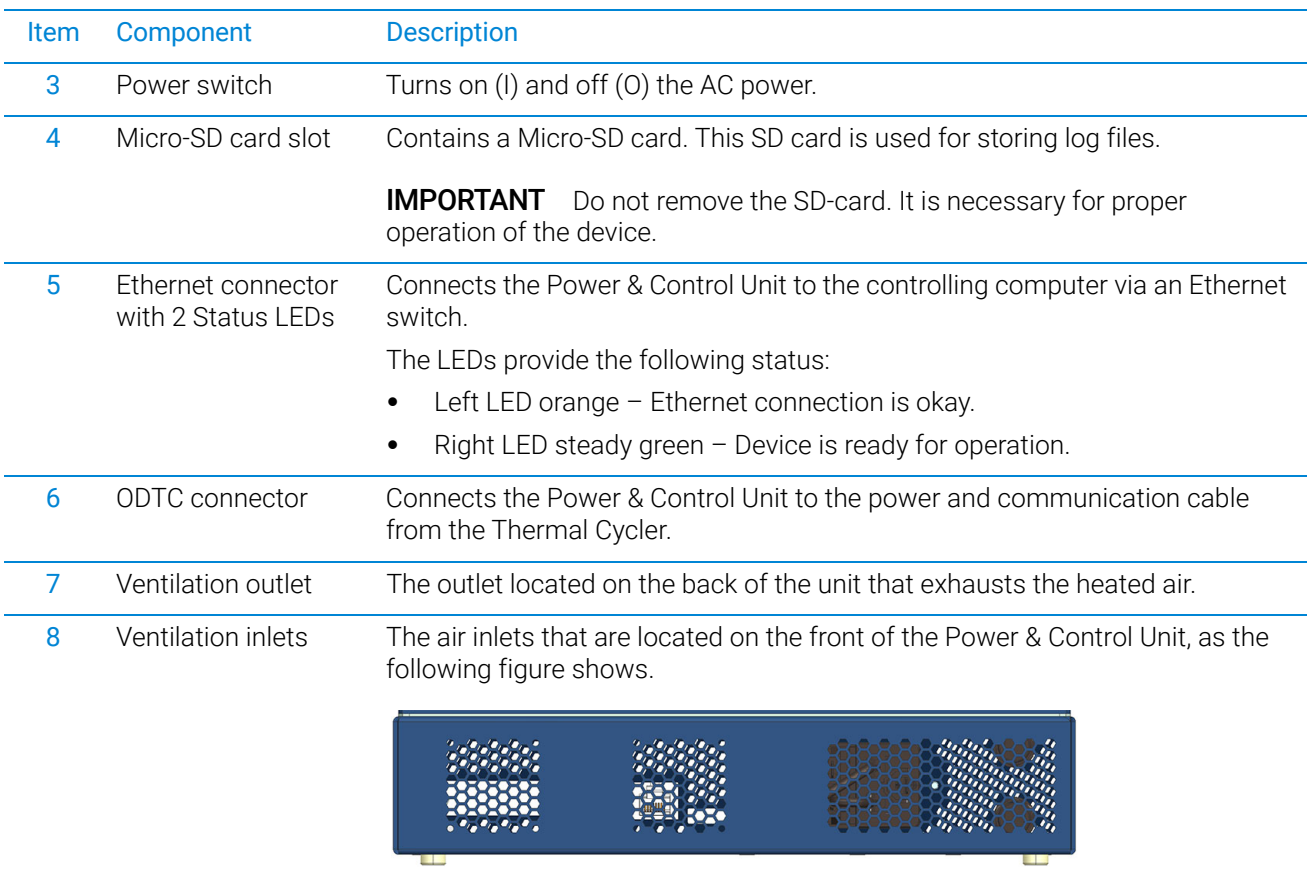

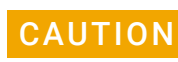

CAUTION The free air supply for the ODTC Power & Control Unit must be ensured to prevent<br>CAUTION malfunction caused by insufficient cooling. Do not cover the ventilation inlets or malfunction caused by insufficient cooling. Do not cover the ventilation inlets or exhaust outlet at any time and keep the ventilation inlets clean.

> For a detailed description of the ODTC hardware components, see the *Inheco ODTC User and Installation Manual.*

### <span id="page-18-0"></span>Software components

#### Required software

#### Agilent VWorks Automation Control software

The VWorks software is a combination of Agilent OpenLab and VWorks components that provide the user management and instrument control for the Bravo Platform. The software is available in the following editions.

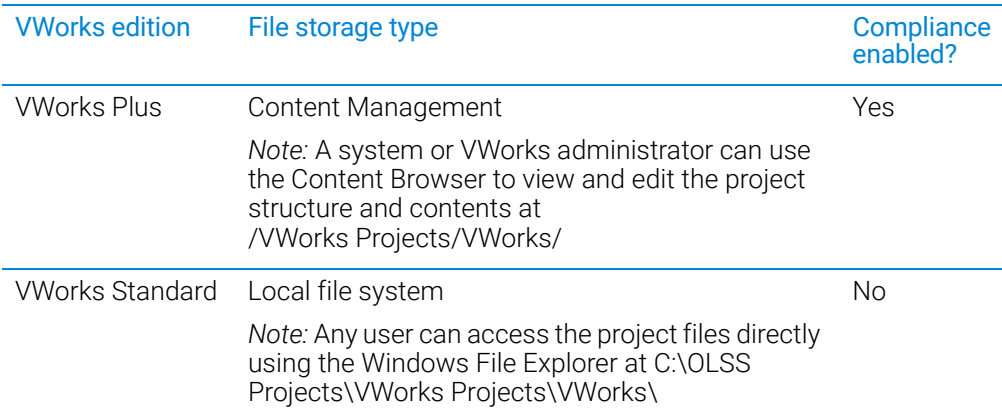

The VWorks software includes the tools to create labware definitions and liquid classes, set up devices, create device profiles, and create and run protocols.

Bravo Diagnostics is plugin software that you open from within VWorks. You use Bravo Diagnostics to create a device profile that includes the configuration of the ODTC accessory.

#### SiLA XMLRPC Server

The SiLA XMLRPC Server is the communication interface between the ODTC device and the VWorks software. The SiLA XMLRPC Server must be running in order for VWorks software to control the ODTC device.

The VWorks installation wizard installs the SiLA XMLRPC Server.

#### Inheco ODTC Script Editor

The ODTC Script Editor is required to create the pre-methods and methods (temperature profiles) to be run on the ODTC. These methods must then be uploaded to the individual ODTC device using the ODTC Device Manager before they are available to the VWorks software.

*Note:* Any other ODTC process steps, such as open door and close door, are controlled by the VWorks software via the SiLA XMLRPC Server.

For details, see the *Inheco ODTC Script Editor User's Manual*.

#### Inheco ODTC Device Manager

The ODTC Device Manager enables the uploading of the methods created using the Script Editor to the ODTC device.

For details, see the *Inheco ODTC Device Manager User's Manual*.

#### Software terminology

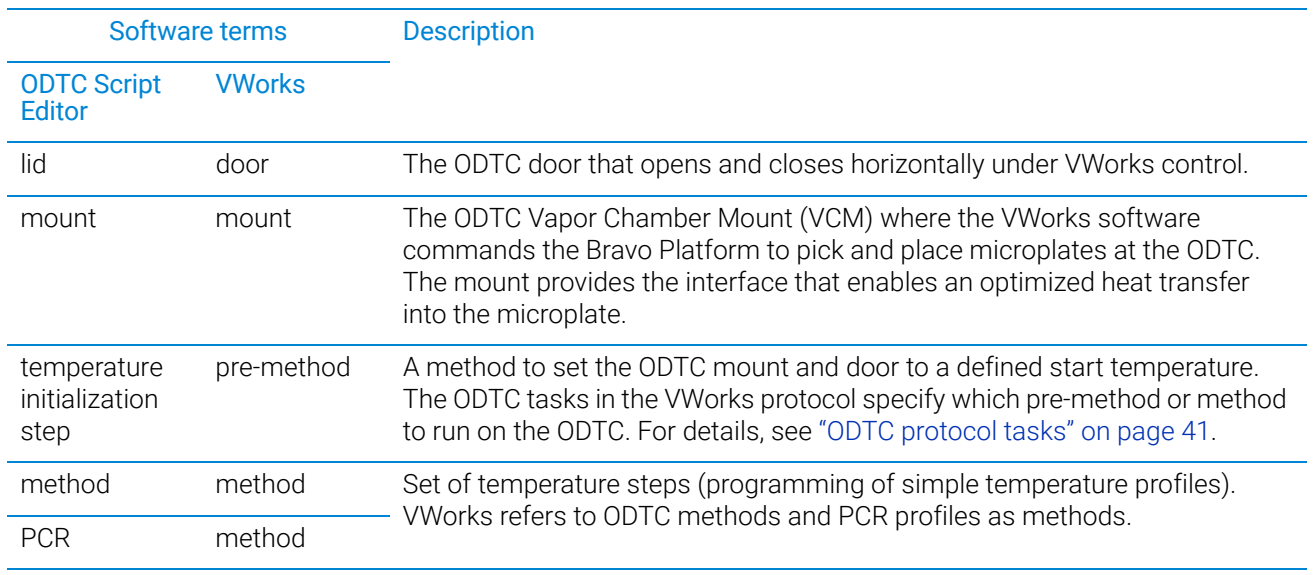

### <span id="page-19-1"></span><span id="page-19-0"></span>Labware requirements

The following table lists labware that is compatible with the Bravo ODTC. The VWorks software includes the corresponding labware entries, which belong to both of the following labware classes:

- Uses Standard Platepad
- Uses Thermal Cycler Platepad

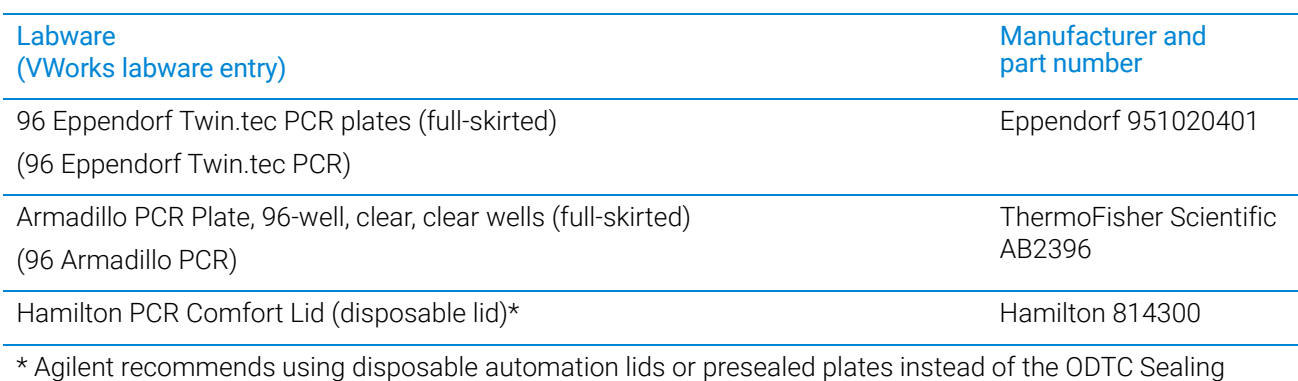

Cover.

### <span id="page-20-0"></span>About ODTC environmental and technical specs

Refer to the *Inheco ODTC User and Installation Manual* for detailed ODTC environmental and technical specifications.

#### About ODTC thermal specifications

The ODTC temperature range is 4 °C to 99 °C. The operation of the ODTC below ambient temperature has to be limited to 1-2 hours per application. Depending on the humidity in the atmosphere, condensation will be generated when operating the ODTC below ambient temperature.

#### CAUTION Condensation might have an effect on the thermal performance and lifetime of the<br>CAUTION CONTECT Condensate can provent the ODTC from aperting properly and can demage ODTC. Condensate can prevent the ODTC from operating properly and can damage the ODTC.

After each use of the ODTC below ambient temperature a drying step needs to be performed. It can be part of a following method or should follow directly after the cooling period. The drying step needs to be clearly above ambient temperature. The length of the drying step depends on the amount of condensate and should be ended when no condensation is visible on the Mount or its surrounding.

#### Environmental conditions

The ODTC tolerates a narrower temperature and humidity range than the Bravo Platform.

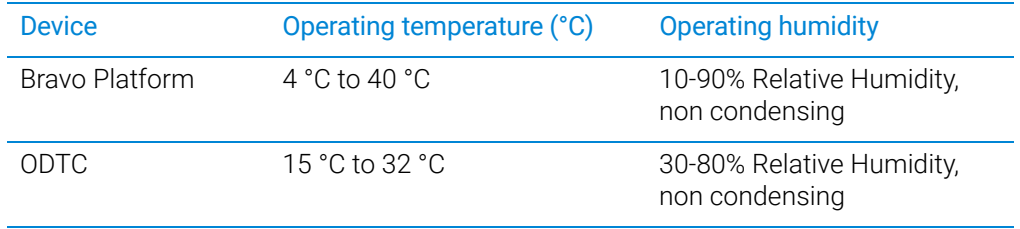

### <span id="page-21-0"></span>Installation overview

Agilent field personnel install the Bravo Platform with ODTC. This guide assumes that the Bravo On-Deck Thermal Cycler (ODTC) accessory and the controlling VWorks software have already been installed.

The following table presents an overview of the installation workflow for reference.

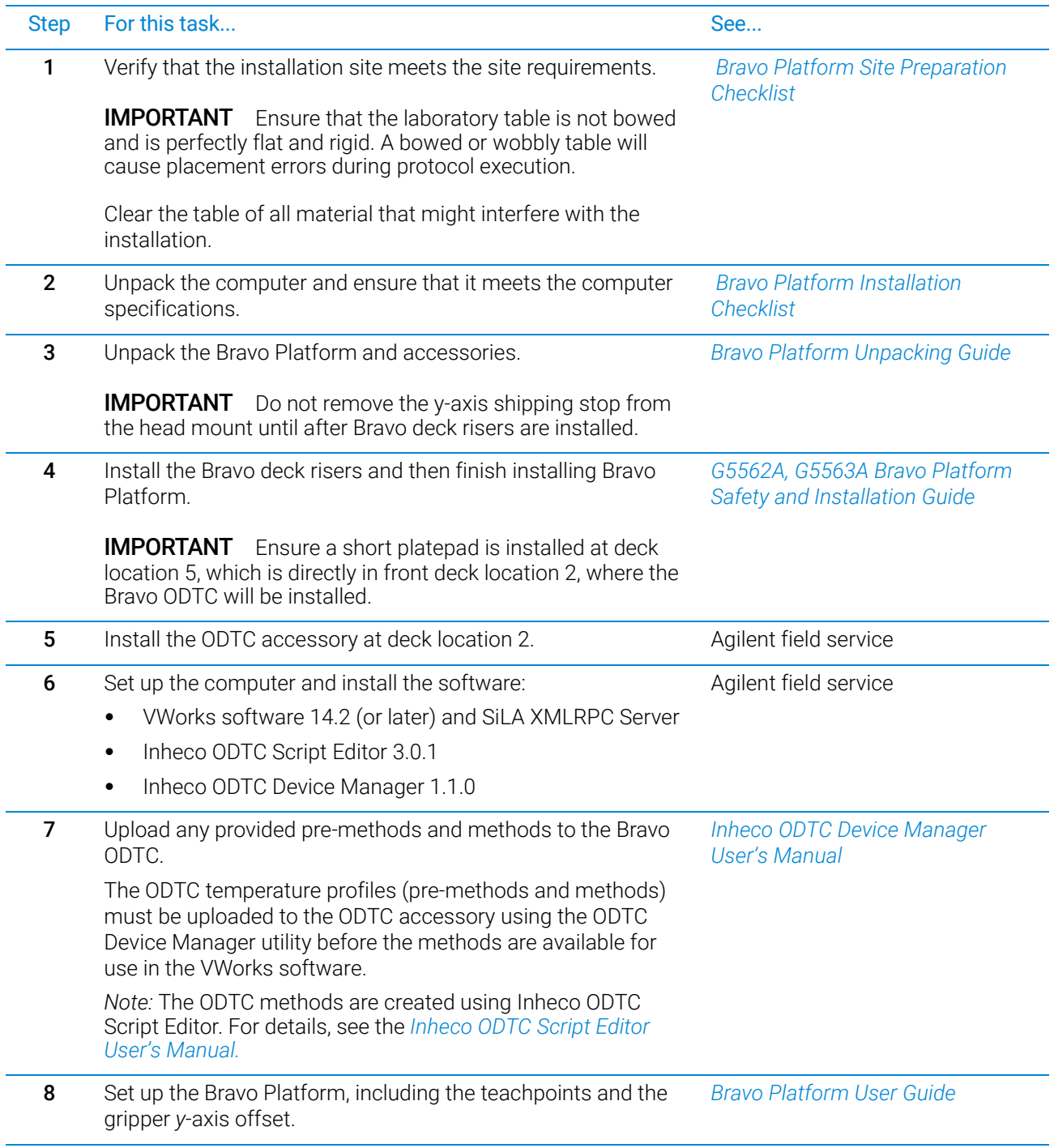

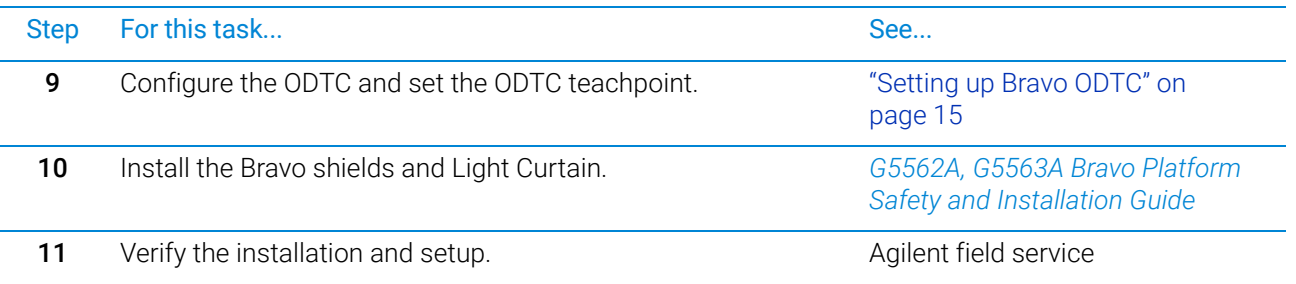

This page is intentionally blank

# <span id="page-24-1"></span><span id="page-24-0"></span>2 Setting up Bravo ODTC

This chapter contains the following topics:

- ["Setup workflow" on page](#page-25-0) 16
- ["Starting up and shutting down" on page](#page-26-0) 17
- ["Starting and stopping SiLA XMLRPC Server" on page](#page-29-0) 20
- ["Configuring Bravo ODTC accessory" on page](#page-30-0) 21
- ["Initializing the profile" on page](#page-37-0) 28
- ["Setting the teachpoint" on page](#page-38-0) 29
- ["Testing Bravo ODTC" on page](#page-43-0) 34
- ["Setting the labware class" on page](#page-46-0) 37

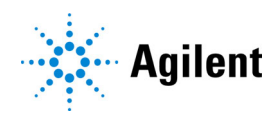

# <span id="page-25-0"></span>Setup workflow

The following table presents the workflow for setting up the Bravo ODTC accessory.

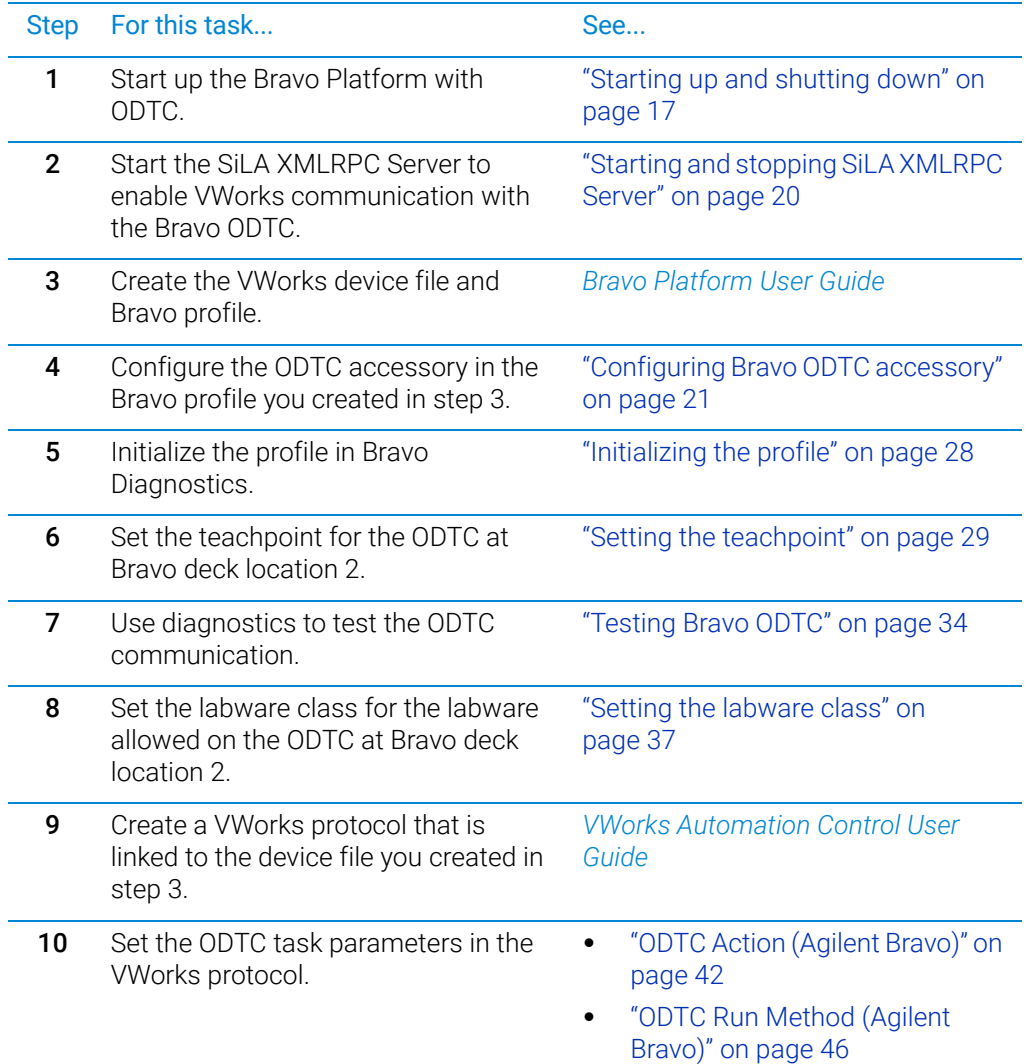

### <span id="page-26-0"></span>Starting up and shutting down

#### Starting up the Bravo Platform with ODTC

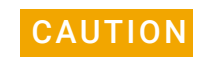

CAUTION Always turn off the Bravo Platform before installing or uninstalling a liquid-handling<br>CAUTION begal Failure to do as can damage the bead electronics head. Failure to do so can damage the head electronics.

#### *To start up the Bravo Platform with ODTC:*

- 1 Ensure that the main power and Ethernet cables are plugged into the Bravo connection panel.
- 2 At the ODTC Power & Control Unit, ensure that the power and communication cables are properly connected, and turn on the power switch.

**Figure** Power & Control unit (rear view)

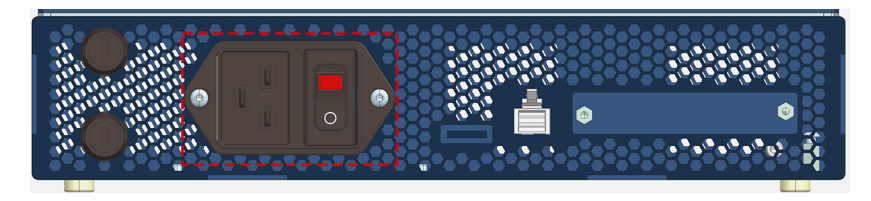

The ODTC status LED light flashes green for up to a minute while the ODTC firmware is booting. The green light stops flashing and then remains lit. This light is located below the deck.

*Note:* The ODTC can respond to communication attempts, including initialization, only after the green light stops flashing.

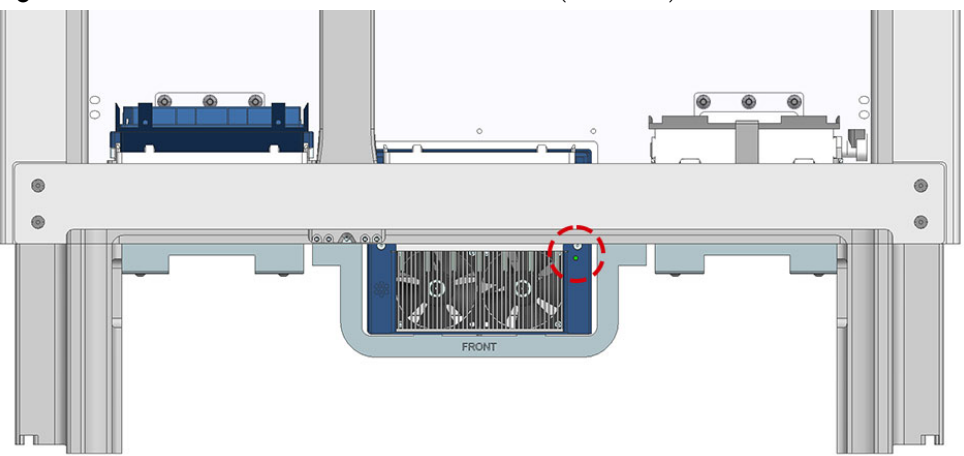

**Figure** ODTC status LED location below Bravo deck (front view)

At the ODTC, the door slides open.

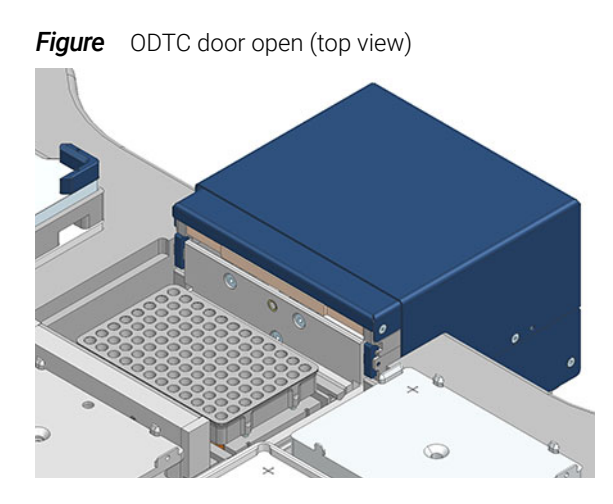

- 3 Turn on any other Bravo accessories.
- 4 Turn on the computer and the monitor, and start the Microsoft Windows operating system.
- 5 If you have not already done so, install the liquid-handling head.
- 6 On the side of the Bravo Platform, press the power switch to the on (|) position. The front panel status lights turn blue.

*Note:* If the emergency-stop pendant is pressed or absent, the status lights will turn red.

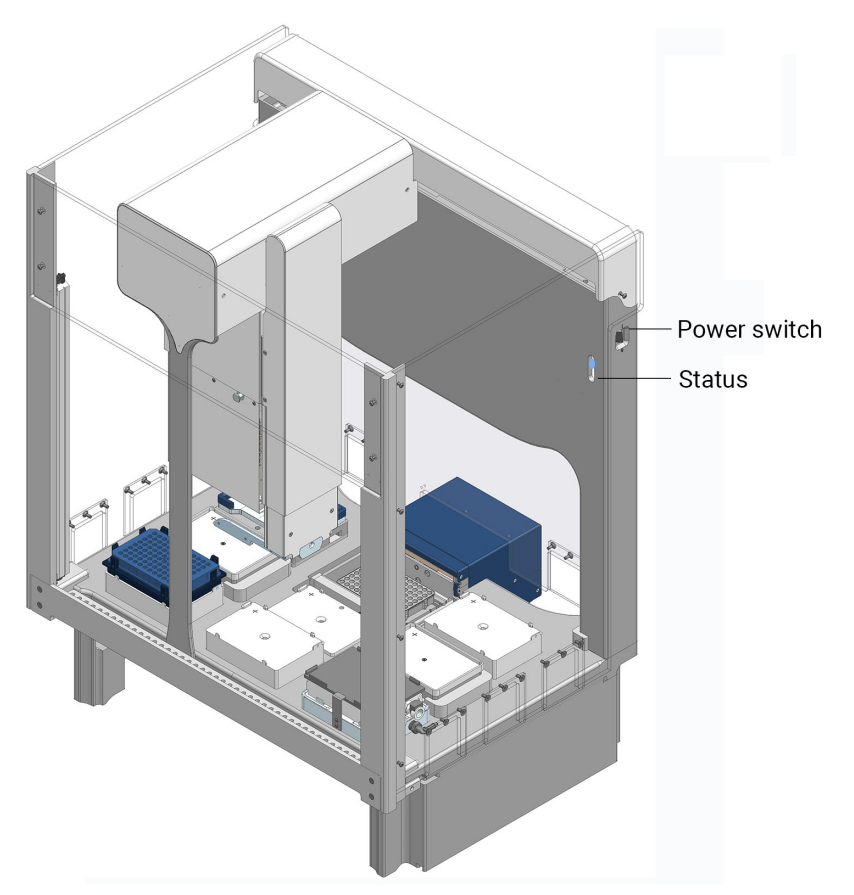

7 Start the VWorks software:

On the Windows desktop, double-click the VWorks shortcut  $\frac{1}{2}$  and log in.

*Note:* If the VWorks menu bar or toolbars are hidden, right-click the VWorks window, and select the view options from the shortcut menu.

8 Start the SiLA XMLRPC Server. See "Starting and stopping SiLA XMLRPC Server" [on page](#page-29-0) 20.

#### Shutting down the Bravo Platform with ODTC

Shut down the Bravo Platform before you:

- Clean the Bravo Platform
- Change the liquid-handling head
- Install accessories
- Move the Bravo Platform

#### CAUTION Always turn off the Bravo Platform before installing or uninstalling a liquid-handling<br>CAUTION bead Failure to do so can damage the bead electronics head. Failure to do so can damage the head electronics.

#### *To shut down the Bravo Platform:*

- 1 If removing the liquid-handling head, ensure that the disposable tips are removed.
- 2 Optionally, home the liquid-handling head.
- **3** Close the software and shut down the computer.
- 4 Turn off the ODTC and any other accessories.
- 5 If using an Auto Filling Reservoir, disconnect the bottles to prevent siphoning.
- 6 On the side of the Bravo Platform, press the power switch to the **off (o)** position.
- 7 If applicable, uninstall the liquid-handling head.

### <span id="page-29-0"></span>Starting and stopping SiLA XMLRPC Server

The ODTC has a SiLA (Standardization in Laboratory Automation) communication interface. The SiLA XMLRPC Server must be running to enable VWorks communication with the Bravo ODTC device.

#### Starting the SiLA XMLRPC Server

#### *To start the server:*

1 On the Windows desktop, double-click the SiLA shortcut icon **...** 

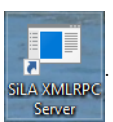

The SiLA XMLRPC Server opens.

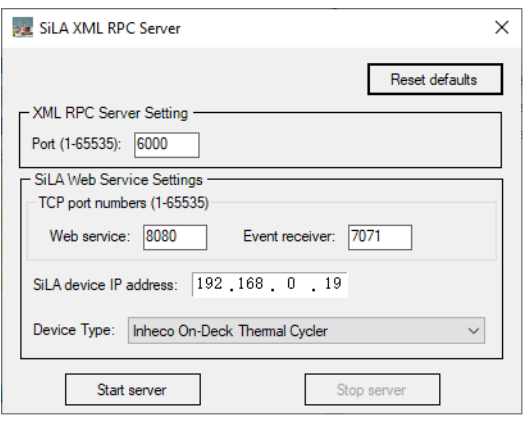

2 Verify the settings. In most cases, you can use the default settings.

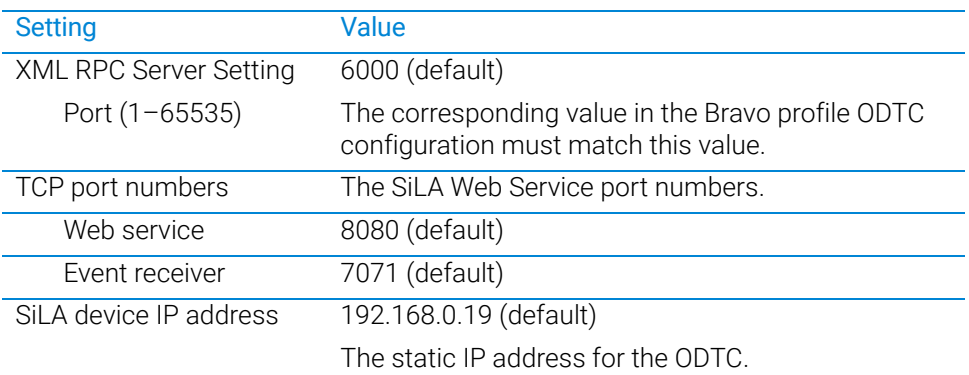

#### 3 Click Start server.

The Stop server button becomes available and the Start server button is grayed.

#### Stopping the SiLA XMLRPC Server

#### *To stop the server:*

In the SiLA XMLRPC Server window, click Stop server.

### <span id="page-30-2"></span><span id="page-30-0"></span>Configuring Bravo ODTC accessory

#### Before you start

VWorks administrator or technician privileges (advanced users) are required to create and manage profiles for the Bravo Platform.

*VWorks Plus*. The software logs audit trails for device profiles, which are records of interest.

The Bravo profile is referenced by a VWorks device file. The VWorks device file must be open before you can create or modify a profile. The following procedure assumes that you are familiar with creating and modifying Bravo profiles. For detailed instructions on how to create a device file containing a Bravo device and how to create a Bravo profile, see the *Bravo Platform User Guide*.

#### <span id="page-30-1"></span>Configuring ODTC in Bravo profile

#### *To configure the ODTC in a Bravo profile:*

1 In Bravo Diagnostics, click the Profiles tab and select the Bravo profile that you want to use to control the ODTC.

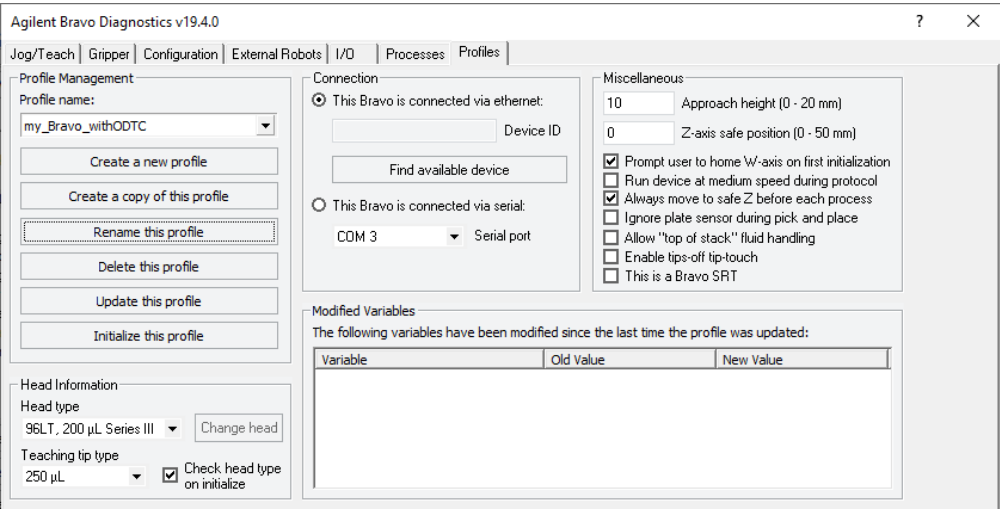

- 2 Click the **Configuration** tab, and select Location 2.
- 3 In the Location is configured as list, select Accessory.

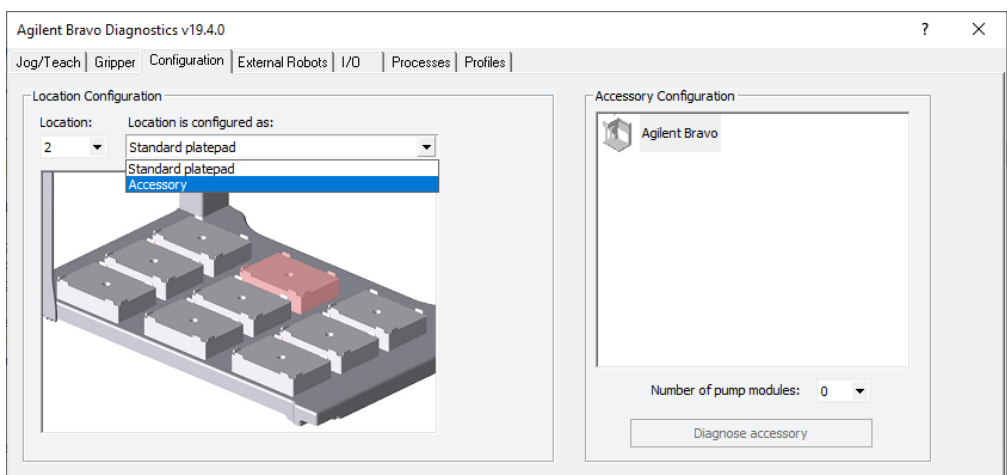

The Bravo Accessories Wizard opens.

4 In the Location for accessory list, verify that location 2 is selected, and then click Next.

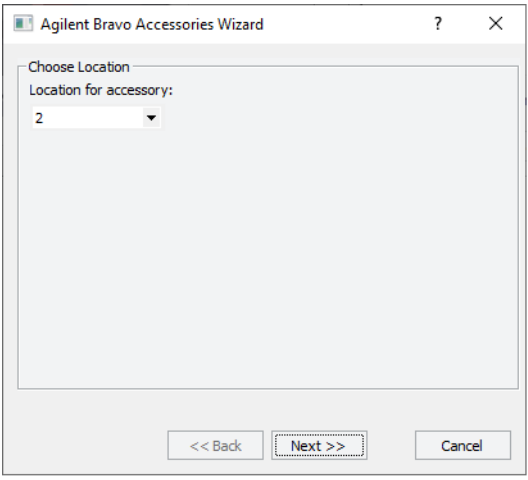

5 In the Accessory list, select On-Deck Thermal Cycler, and then click Next.

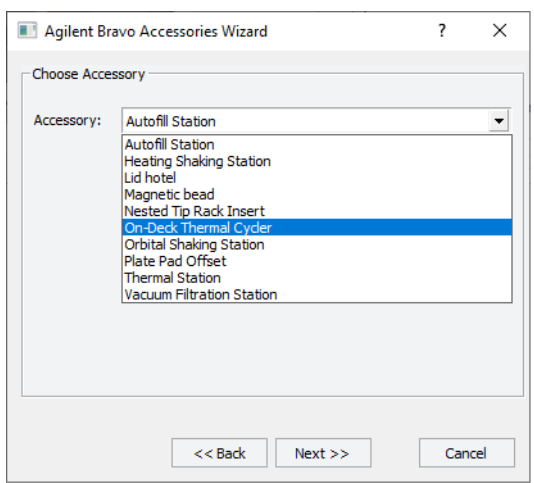

6 In the Set Accessory Parameters page, set the following parameters.

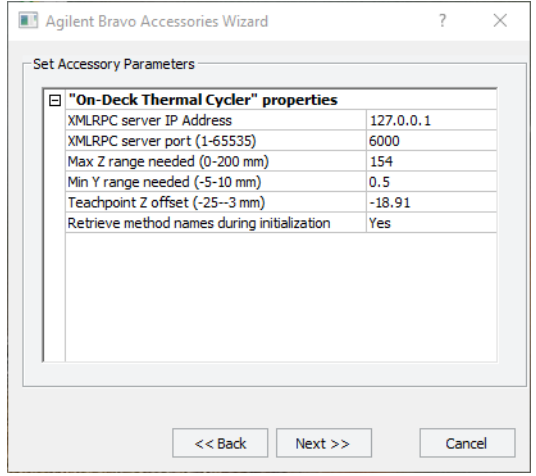

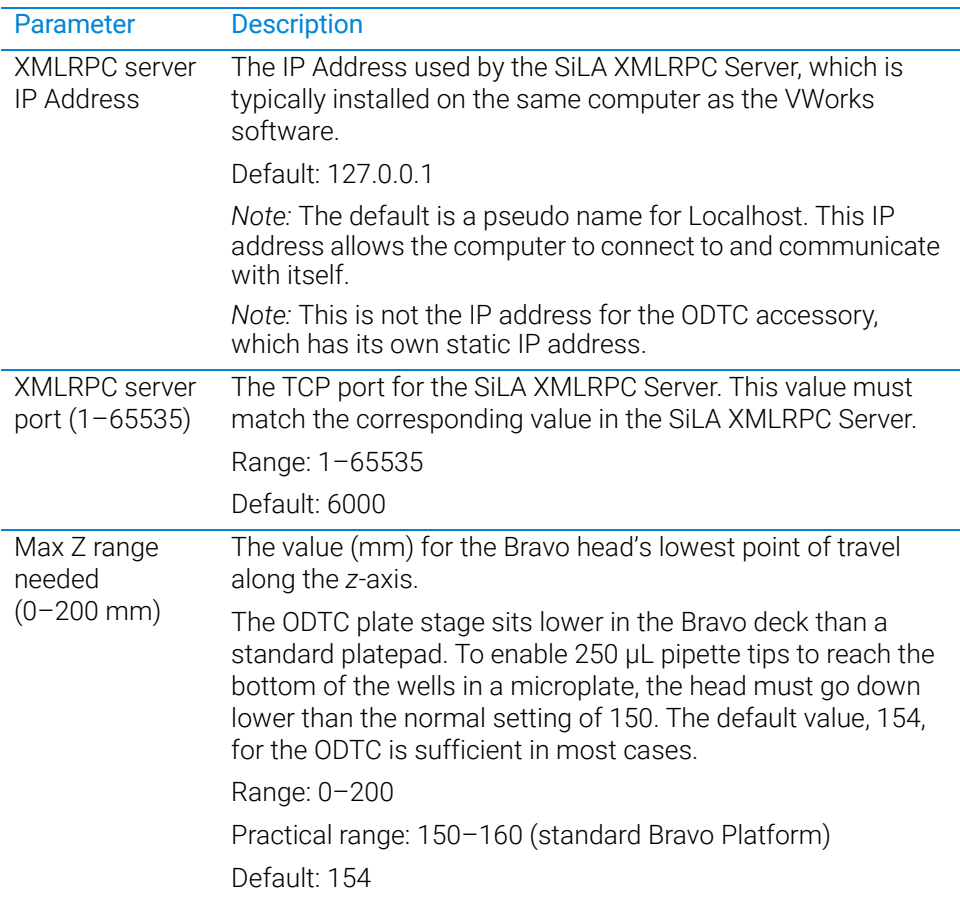

Configuring Bravo ODTC accessory

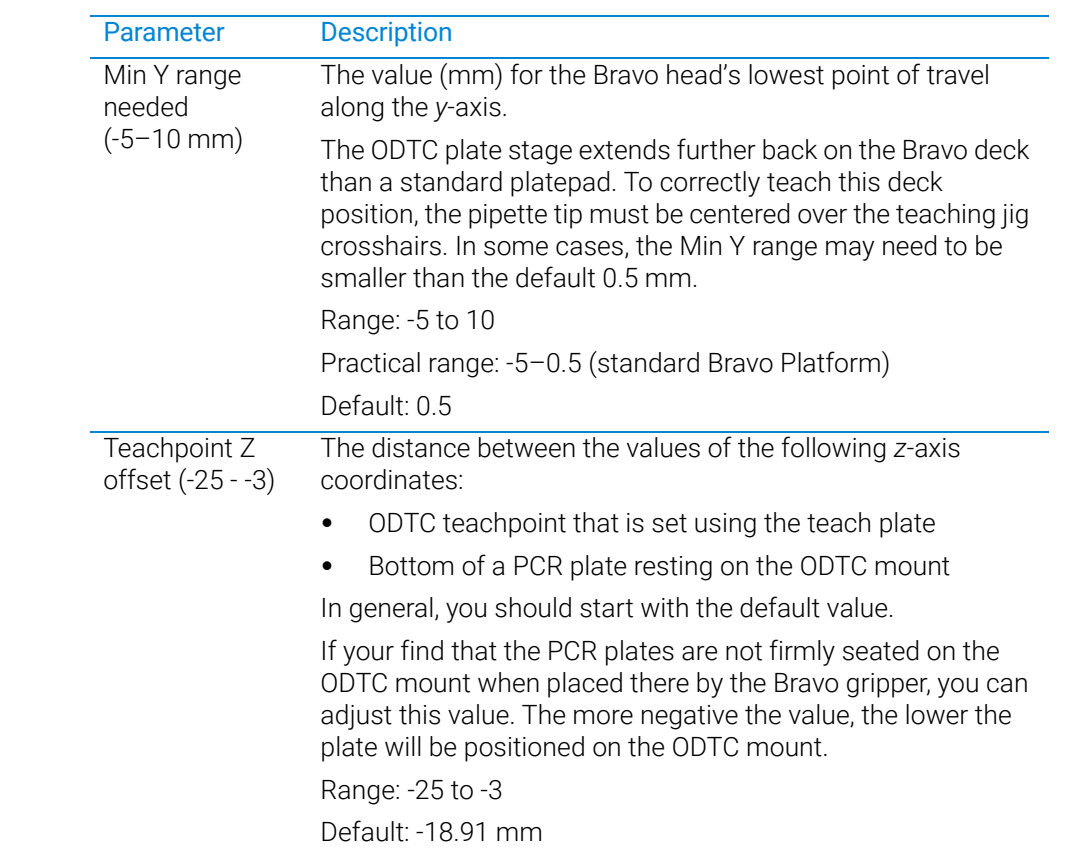

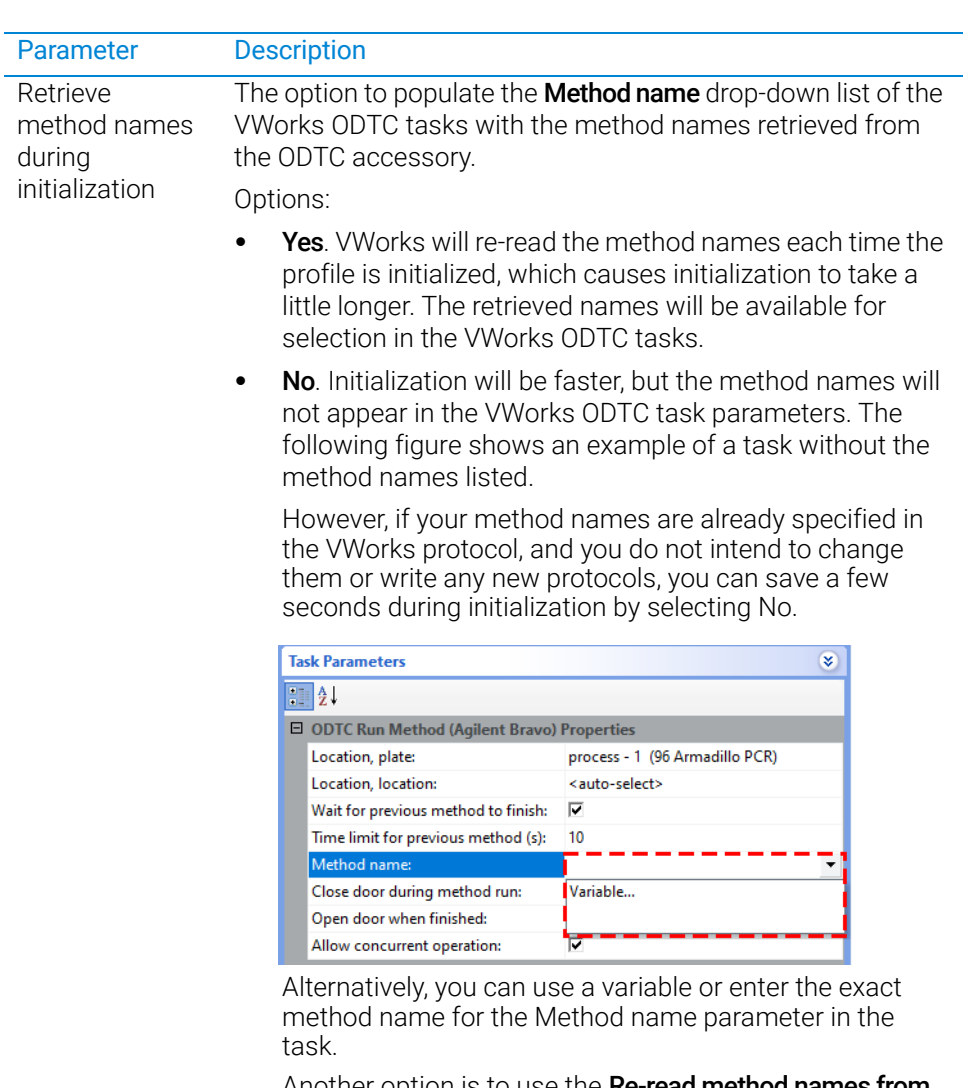

Another option is to use the **Re-read method names from accessory** control in the ODTC Diagnostics dialog box to retrieve the list of method names for the current VWorks session. But when you reinitialize the profile, any method names retrieved using this option are erased. For details, see ["Testing Bravo ODTC" on page](#page-43-0) 34.

Default: Yes

Click Next.

7 In the Summary page, click Finish.

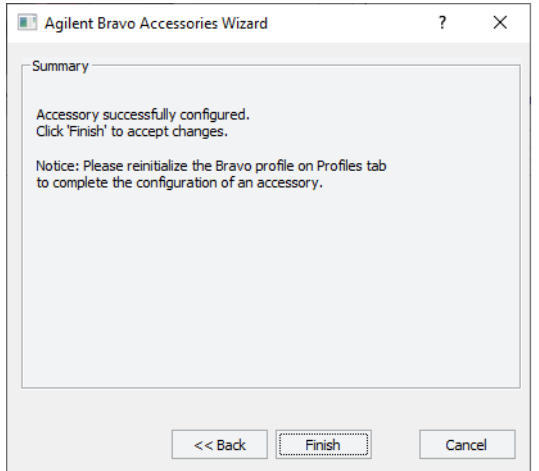

8 In the message that appears, click one of the following:

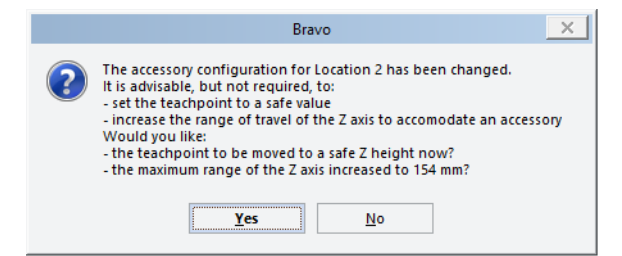

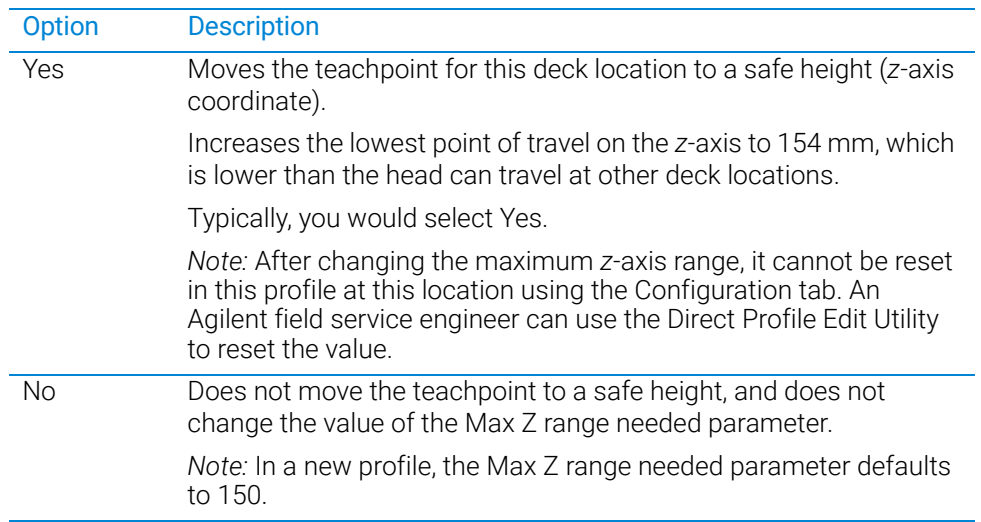

9 In the Profiles tab, click Update this profile.

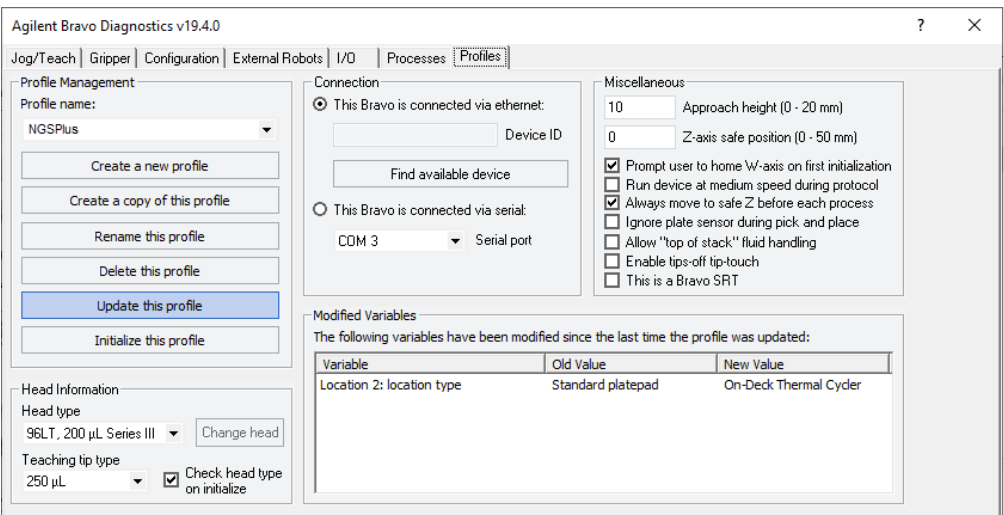

10 *VWorks Plus only*. If an audit trail is being logged, the Audit Comment dialog box opens. Select or type the audit comment, and then click OK.

### <span id="page-37-0"></span>Initializing the profile

Initializing the profile establishes communication with the Bravo Platform and accessories. This topic describes how to initialize the profile in Bravo Diagnostics.

#### Before you start

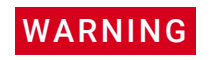

When you initialize the Bravo Platform, the head and tie bar can move. To prevent<br>WARNING potential injury keep clear of the device while it is in motion potential injury, keep clear of the device while it is in motion.

Ensure the following:

- The Bravo front panel status lights are blue.
- The light on the front of the ODTC is lit green, not flashing green. This light is located below the deck.

When the ODTC is powered on, its indicator light flashes green for up to a minute while the ODTC firmware is booting. The ODTC cannot respond to any communication attempts, including initialization, until a few seconds after this green light stops flashing.

#### Initializing the profile in Bravo Diagnostics

#### *To initialize the profile in Bravo Diagnostics:*

- 1 In the Profiles tab, select the profile from the Profile name list.
- 2 Click Initialize this profile to start initializing the selected profile.

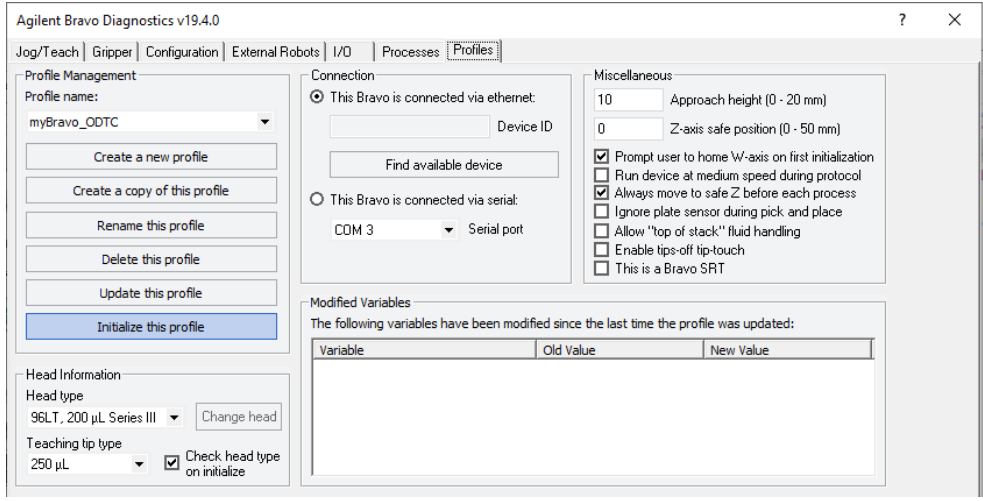

### <span id="page-38-0"></span>Setting the teachpoint

#### About this topic

This topic describes how to set the teachpoint for the ODTC deck location on the Bravo Platform. For instructions on how to set the teachpoints at the other eight deck locations, see the *Bravo Platform User Guide*.

#### Before you start

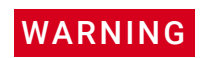

WARNING To avoid potential injury and damage to the device, only personnel trained in how to<br>WARNING togeth the Brave Platform should perform the procedures in this tonic teach the Bravo Platform should perform the procedures in this topic.

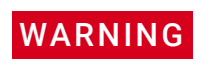

WARNING The red Stop motors button in Bravo Diagnostics does not perform an immediate<br>WARNING other The Brave boad can continue to move in the came direction at the same spec stop. The Bravo head can continue to move in the same direction at the same speed after you click the button. To perform an emergency stop, press the red button on the emergency-stop pendant.

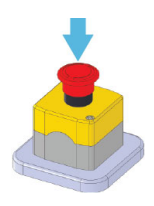

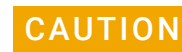

**CAUTION** Be careful not to damage or break off the small tube in the ODTC plate mount (VCM), as this will lead to complete loss of the VCM performance.

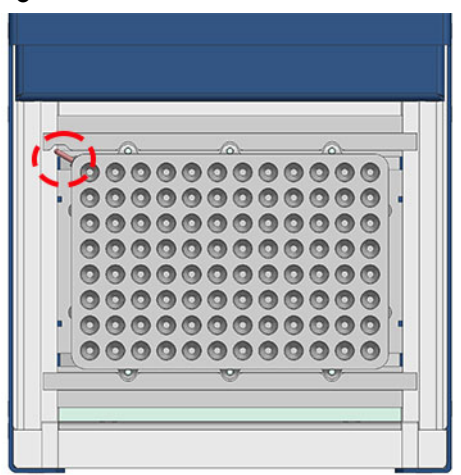

**Figure** Location of small tube in the ODTC plate mount (top view)

Make sure you do the following:

- Remove all labware from the Bravo deck locations.
- Verify that the correct liquid-handling head is installed and the corresponding profile is initialized.
- Ensure you have the required resources listed in the following table.

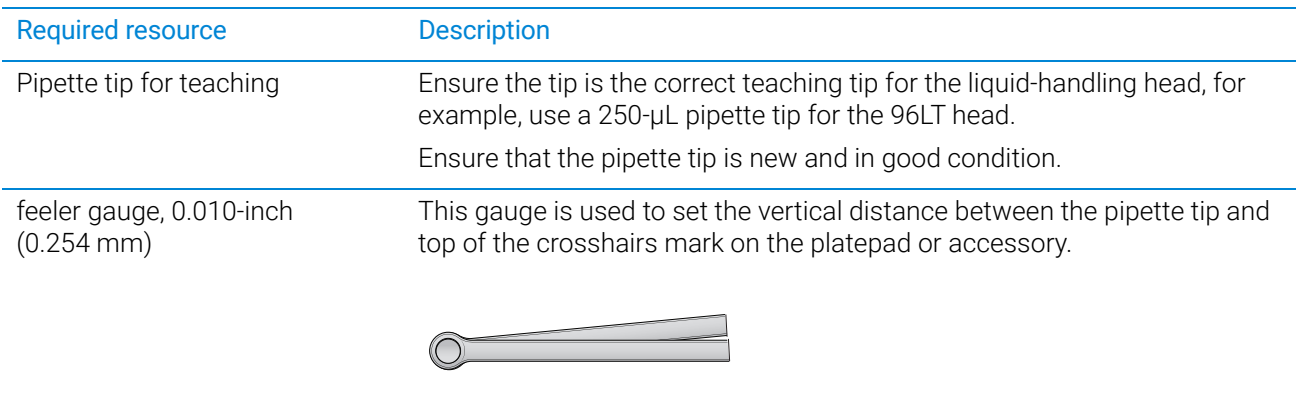

ODTC teach plate The teach plate is a teaching jig with a crosshairs mark in one corner.

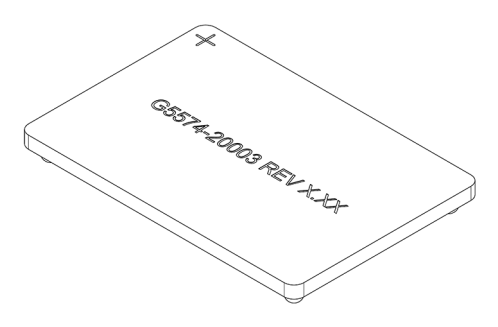

#### *To set the teachpoint for the Bravo ODTC:*

- 1 Ensure that the ODTC door is open, as the following figure shows.
	- If the door is open, go to step 3.
	- If the door is closed, continue to step 2.

2 To open the door using Diagnostics, click the **Configuration** tab, select the On-Deck Thermal Cycler icon, and then click Diagnose accessory.

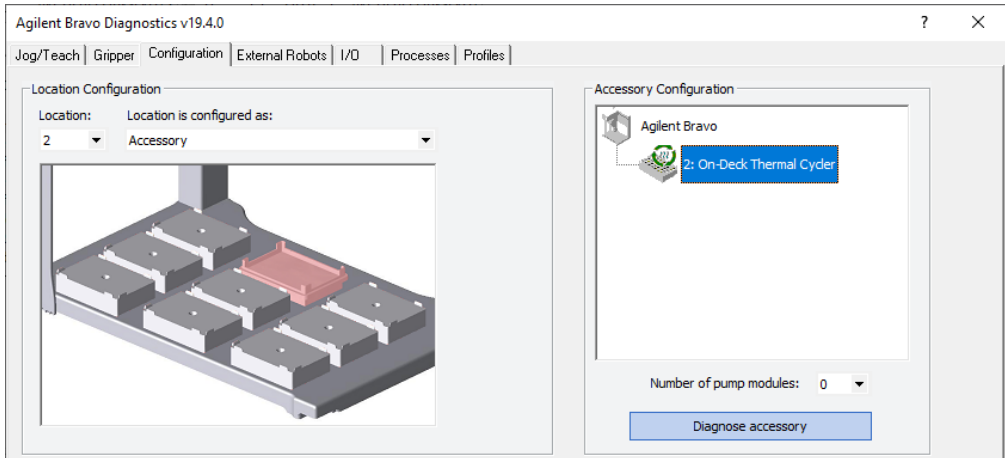

a In the On-Deck Thermal Cycler Diagnostics dialog box, click Open Door.

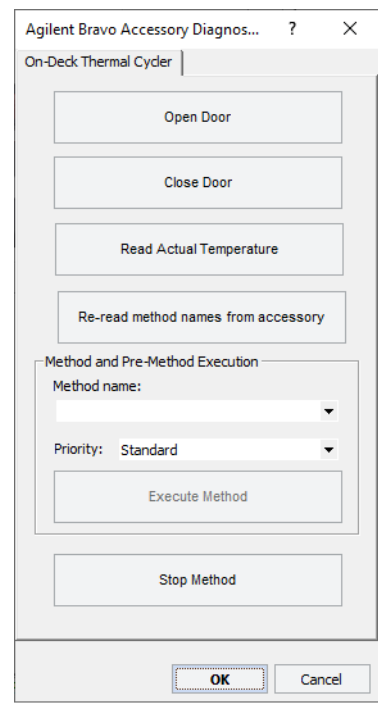

**3** Place the teach plate on the ODTC plate mount. Ensure that the crosshairs mark is oriented toward the left-rear corner of the Bravo deck.

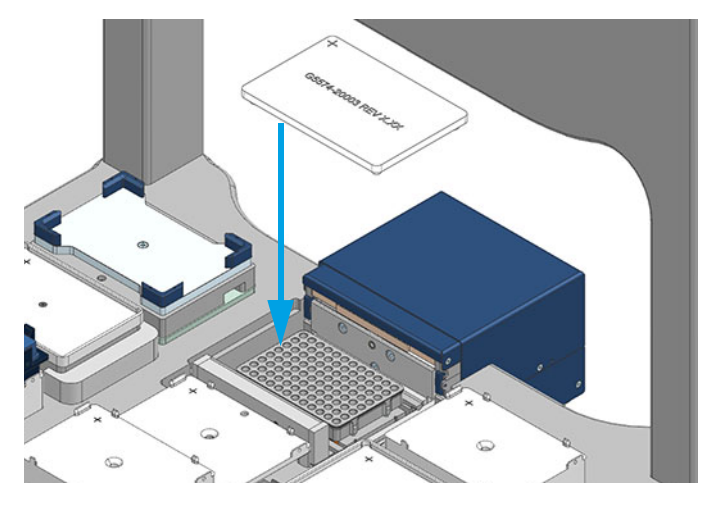

The teach plate has 4 nubs on the bottom that fit into the 4 corner holes in the ODTC mount, which positions the teach plate precisely.

- 4 In Bravo Diagnostics, click the Jog/Teach tab, and select Location 2.
- 5 In the Approach height above teachpoint box, select 50, and then click Approach.

The Bravo head moves to deck location 2 and moves down so that the pipette tip is approximately 50 mm above the crosshairs on the teaching plate.

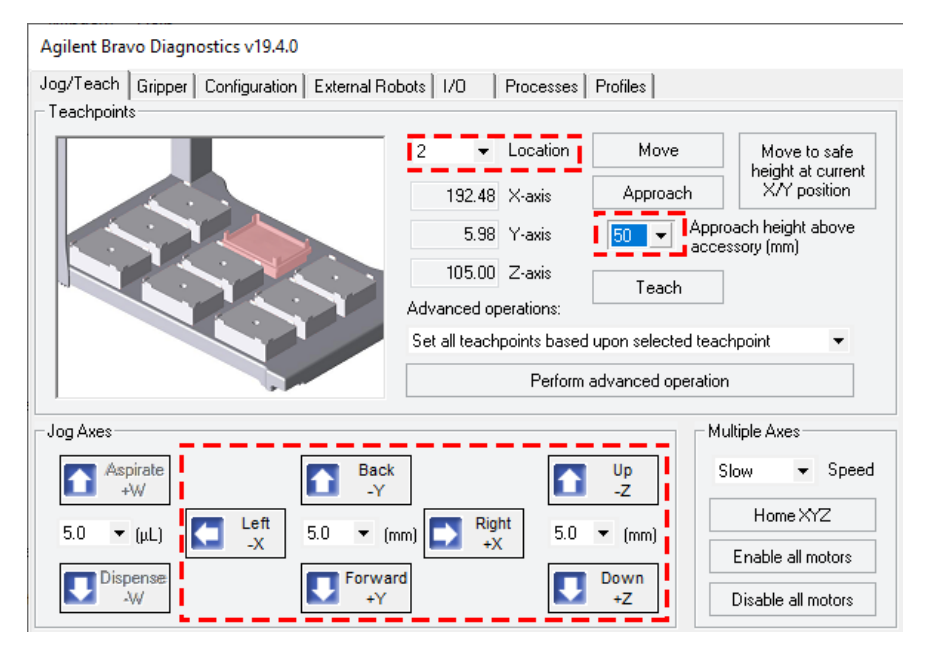

- 6 Carefully, use the Jog Axes Down +Z control to move the pipette tips down until the pipette tip is  $1-2$  mm from the crosshairs, and then use the Jog Axes  $X/Y$  controls to center the A1 tip above the crosshairs.
- 7 When the A1 tip is perfectly centered above the crosshairs, set the Down +Z increment to 0.1 mm. Carefully, jog the head down in 0.1-mm increments just until a 0.254-mm (0.010-inch) feeler gauge cannot fit under the pipette tip.

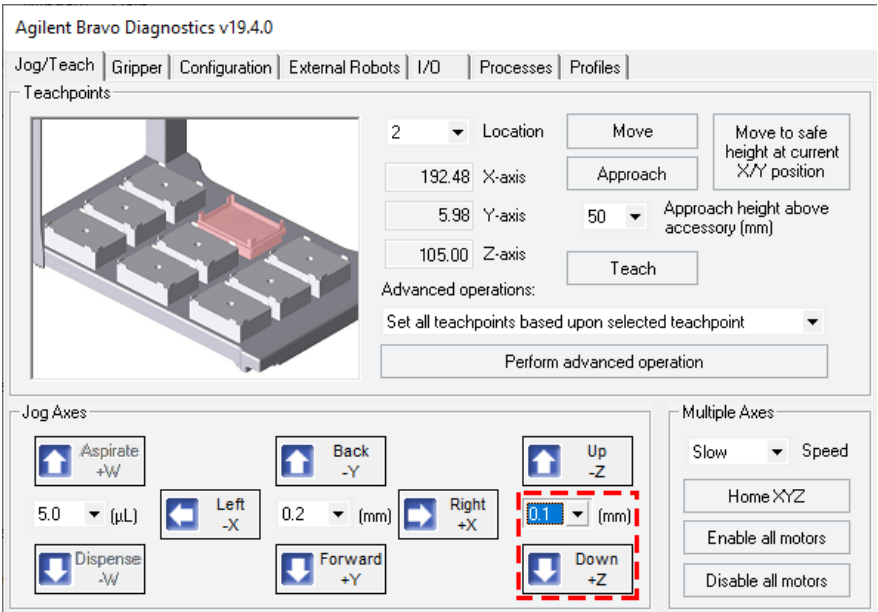

Raise the head by 0.05-mm increments until you reach the lowest possible height that allows the feeler gauge to slide under the pipette tip without deflecting it.

8 Click Teach to set the new teachpoint.

The ODTC plugin automatically calculates the conversion between the teachpoint Z coordinate and the Z coordinate of the bottom of the teach plate.

- 9 Click Move to safe height at current X/Y position, and then remove the teach plate from the ODTC.
- 10 To save the new teachpoint for this location, click the Profiles tab, and then click Update this profile.

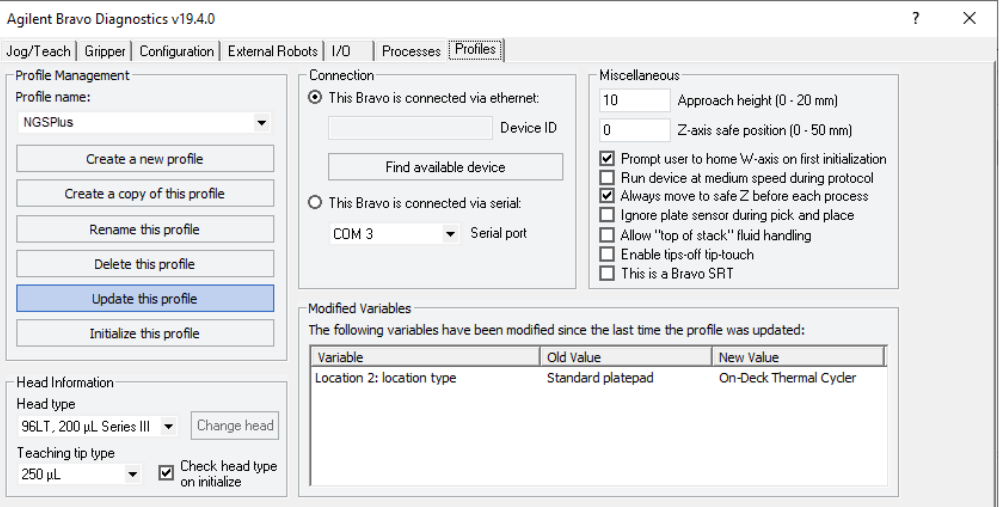

11 *VWorks Plus only*. If an audit trail is being logged, select or type a comment in Audit Comment dialog box, and then click OK.

### <span id="page-43-0"></span>Testing Bravo ODTC

#### Before you start

IMPORTANT Make sure that you initialize the profile you are testing immediately before testing the communication with the accessory.

> Ensure that the SiLA XMLRPC Server is on to enable communication with the Bravo ODTC.

#### Procedure

#### *To test the communication with the ODTC:*

- 1 In Bravo Diagnostics, click the **Configuration** tab.
- 2 In the Accessory Configuration pane, click the On-Deck Thermal Cycler icon, and then click Diagnose accessory.

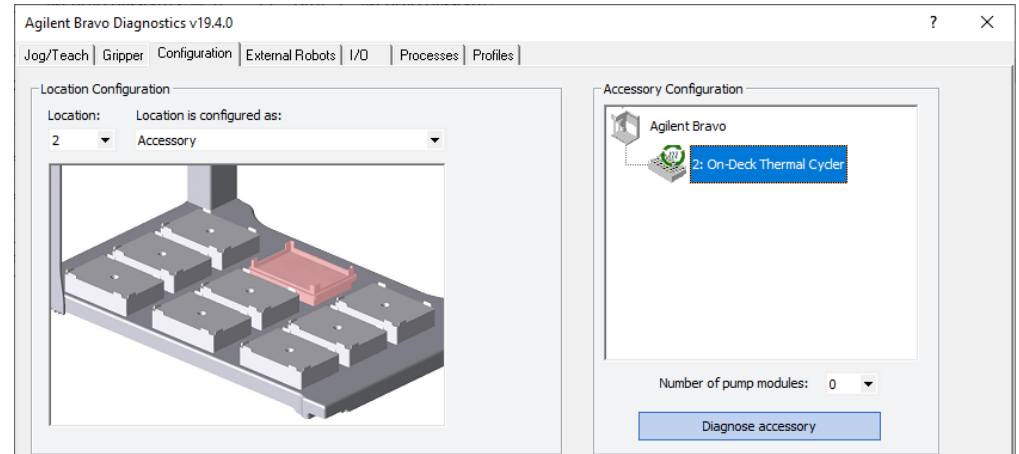

The Agilent Bravo Accessory Diagnostics dialog opens and display the On-Deck Thermal Cycler controls.

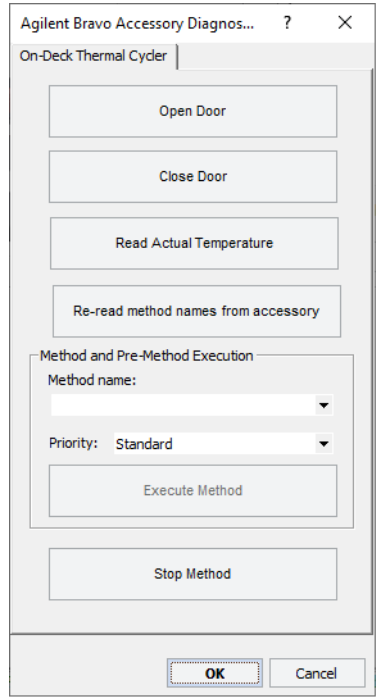

3 Use the following controls and indicators as appropriate.

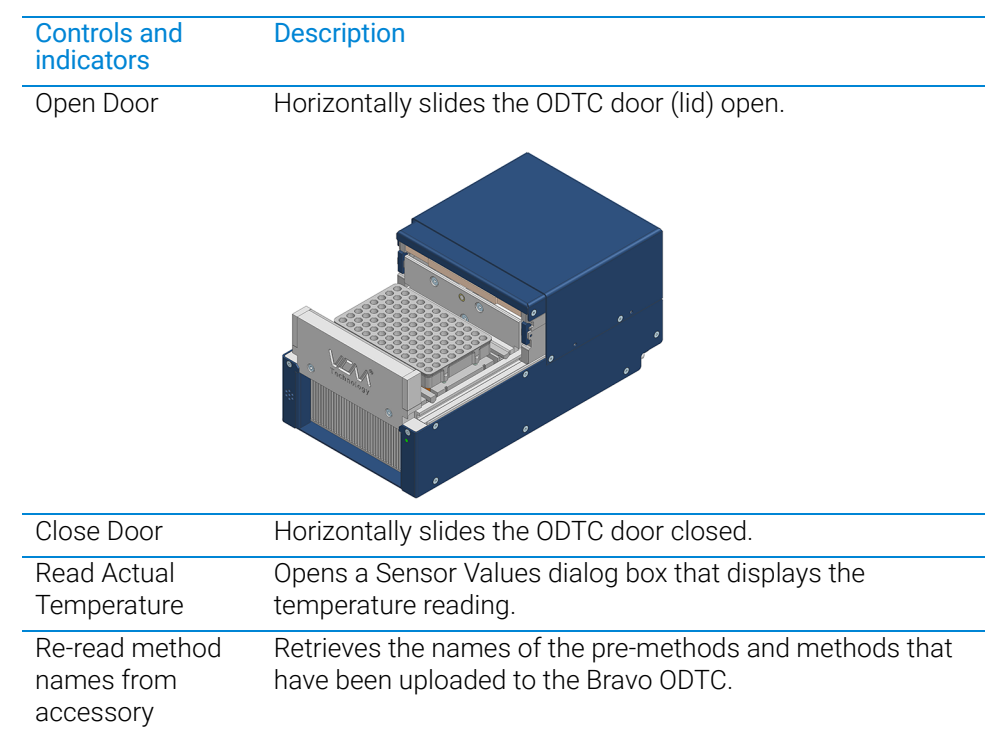

Method name Specifies the method name that you want to run.

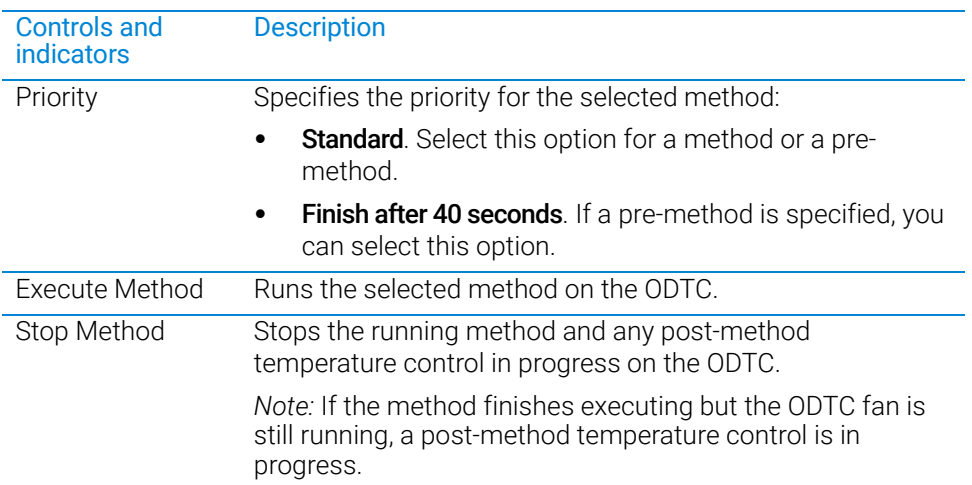

### <span id="page-46-0"></span>Setting the labware class

#### ODTC labware class

The VWorks software includes the following labware class to specify the allowable labware on the ODTC at Bravo deck location 2:

Uses Thermal Cycler Platepad

This labware class includes the labware entries for the compatible labware listed in ["Labware requirements" on page 10.](#page-19-1) The Uses Thermal Cycler Platepad labware class should be the only one allowed to use the ODTC at deck location 2. All other labware classes are prohibited at this location.

Use the following procedure to set the labware class for the ODTC accessory at Bravo deck location 2 in the VWorks device file.

#### Setting the allowable labware class for deck location 2

The following procedure assumes that you have already created a VWorks device file that contains a Bravo device. If you have not yet created a device file, see the *Bravo Platform User Guide* for instructions.

#### *To set the labware class for deck location 2:*

- 1 In the VWorks window, open the device file that includes the Bravo device.
- 2 Ensure the correct profile with the configured ODTC accessory is selected for the Bravo device.
- 3 In the Devices pane, expand the device icon, and select location 2 to display the location properties.
- 4 In the **Allowed/prohibited labware** field, click the browse button  $\boxed{...}$ .

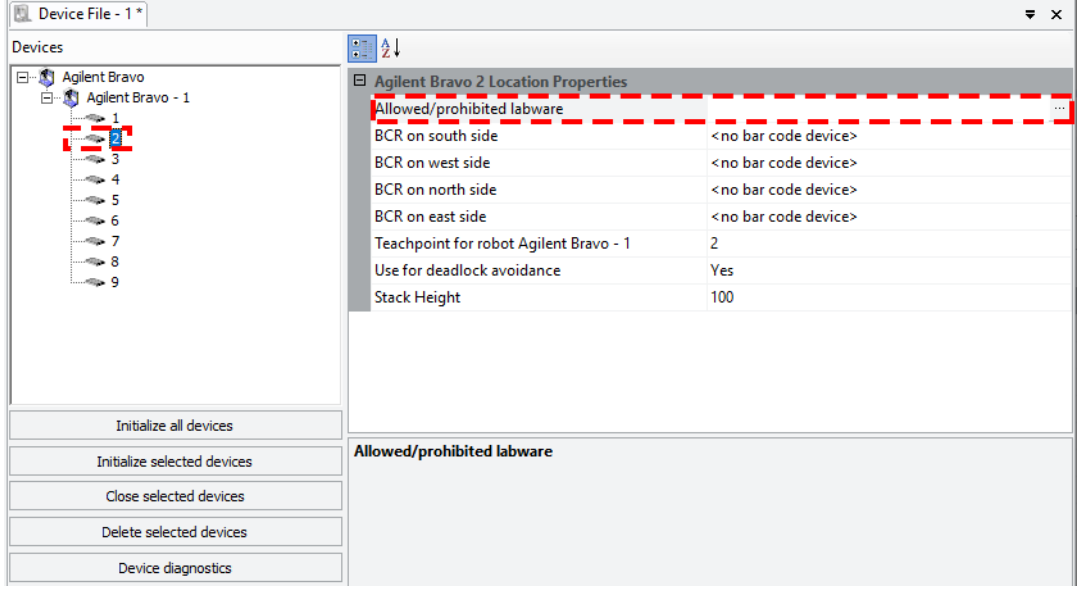

The Allowed/Prohibited Labware Classes dialog box opens for the selected location.

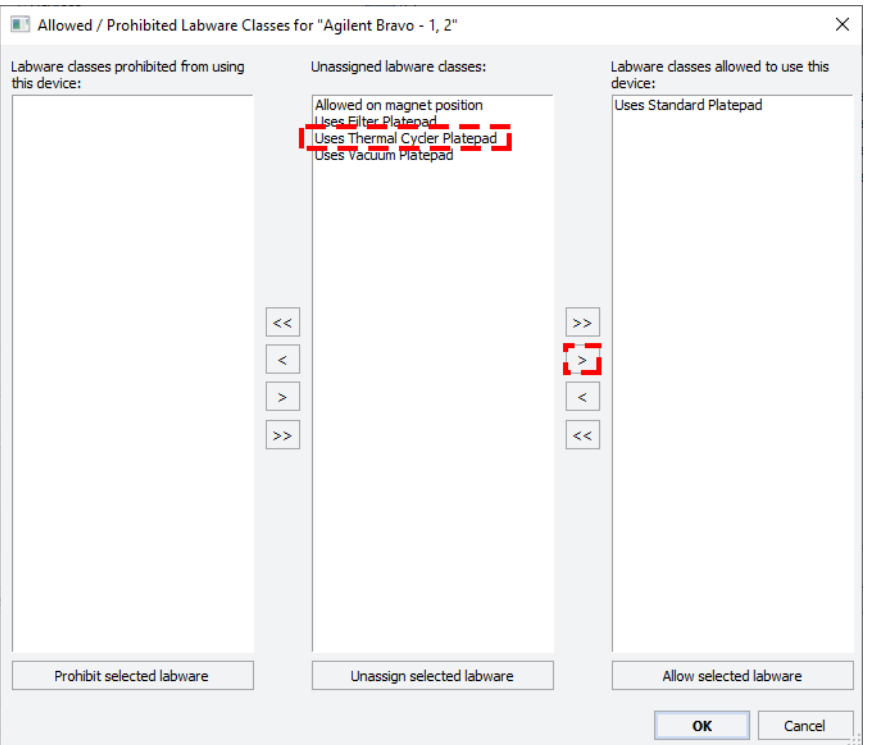

- 5 In the center pane, click Uses Thermal Cycler Platepad, and then click  $\boxed{\geq}$  to move this labware class to the right pane.
- 6 In the right pane, click Uses Standard Platepad, then click  $\leq$  to move this labware class left to the center pane.

Setting the labware class

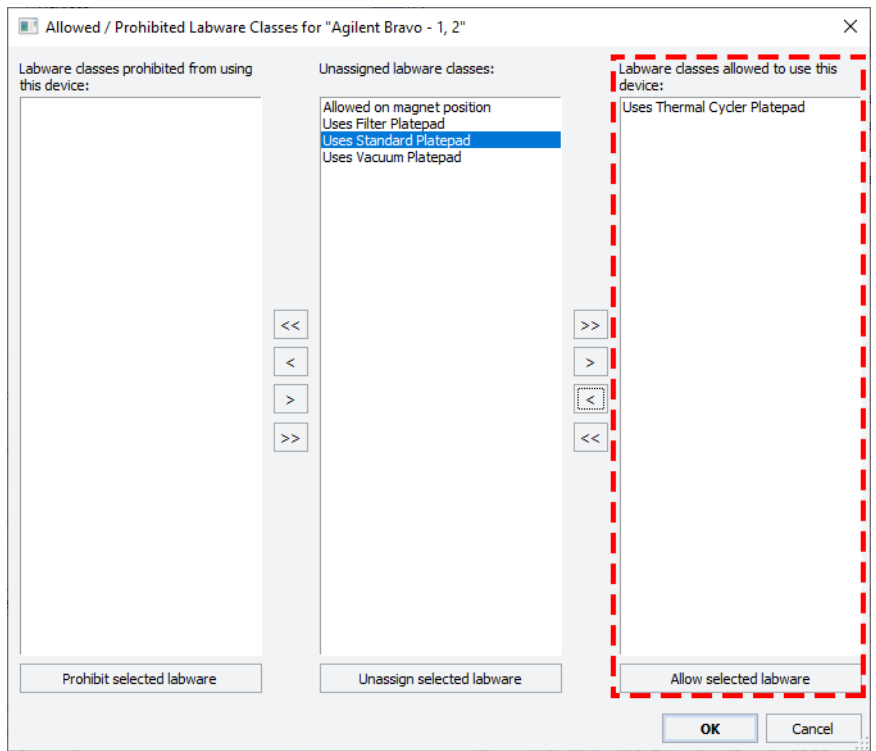

- 7 Ensure that Uses Thermal Cycler Platepad is the only labware class remaining in the Labware classes allowed to use this device pane, and then click OK.
- 8 Click File > Save to save the changes to the device file.
- 9 *VWorks Plus only*. If an audit trail is being logged, the Audit Comment dialog box opens. Select or type the audit comment, and then click OK.

This page is intentionally blank

# <span id="page-50-1"></span><span id="page-50-0"></span>3 ODTC protocol tasks

This chapter describes the VWorks protocol tasks that run the preloaded ODTC methods. The topics are:

- ["ODTC Action \(Agilent Bravo\)" on page](#page-51-0) 42
- ["ODTC Run Method \(Agilent Bravo\)" on page](#page-55-0) 46

For instructions on how to create a VWorks protocol, see the *VWorks Automation Control User Guide*.

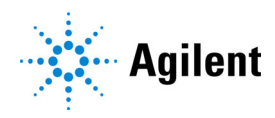

### <span id="page-51-1"></span><span id="page-51-0"></span>ODTC Action (Agilent Bravo)

#### Description

The ODTC Action (Agilent Bravo) (  $\bigcirc$  obtc Action (Agilent Bravo)) task runs Bravo ODTC premethods or methods before labware is mounted on the accessory. For example, some protocols require the ODTC to be preheated or chilled to a specific temperature before running a method with labware mounted on the device.

*Note:* You can add multiples of this task in the protocol to create an action list

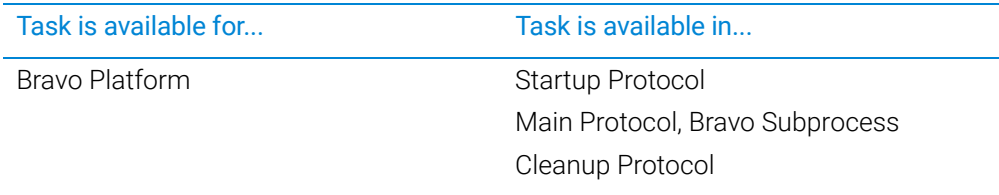

#### Requirements

Ensure the following:

- The VWorks device file you are using includes a Bravo device associated with a profile configured for the ODTC accessory.
- The relevant ODTC pre-methods and methods are preloaded on the ODTC accessory.

#### Task parameters

After adding the ODTC Action task at the desired point in the protocol, set the following parameters in the Task Parameters area:

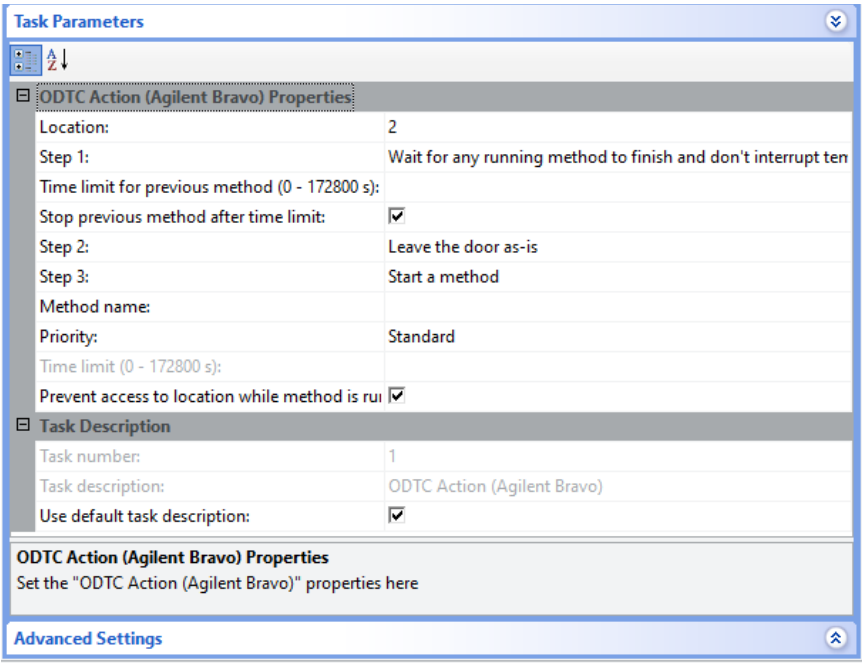

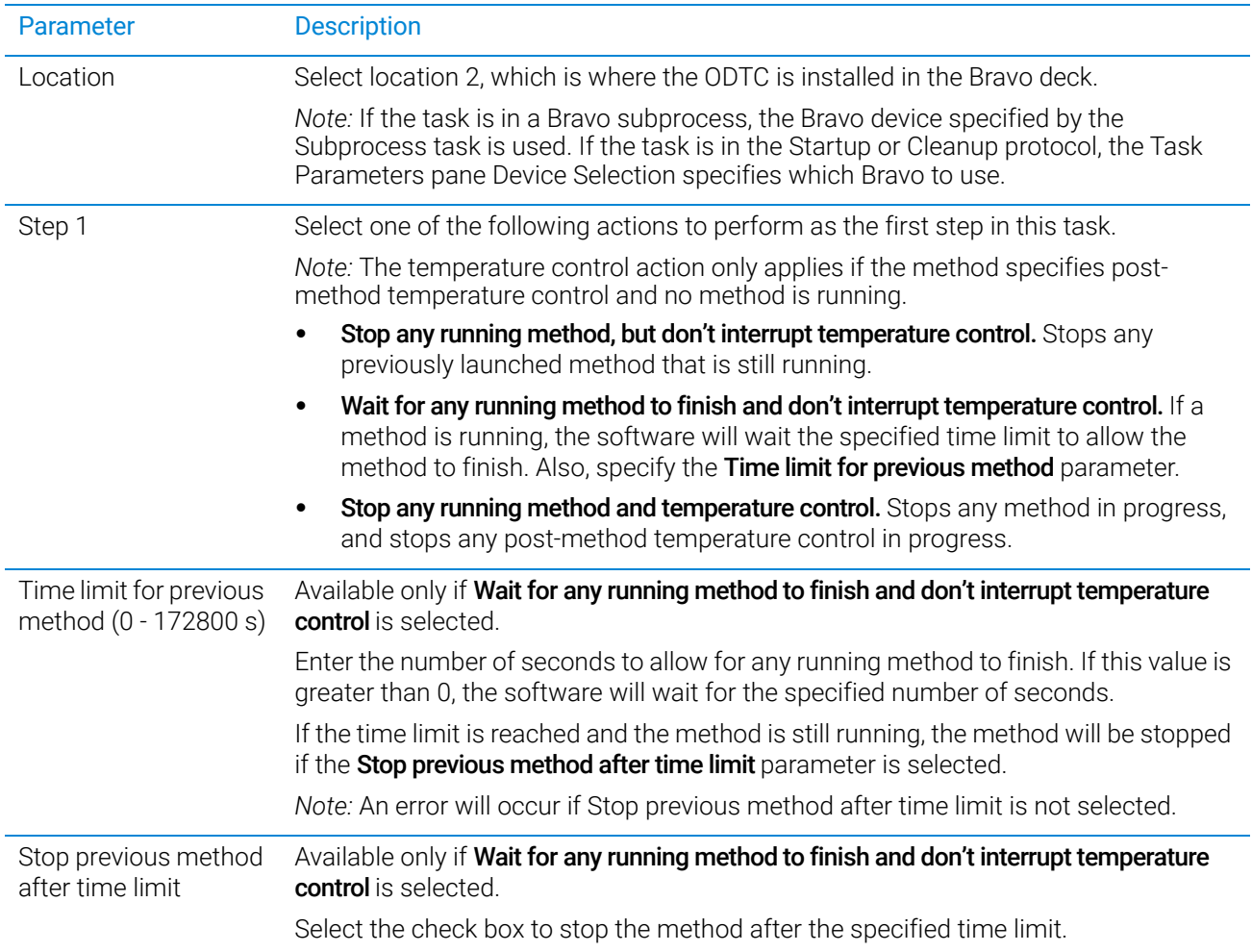

#### 3 ODTC protocol tasks

ODTC Action (Agilent Bravo)

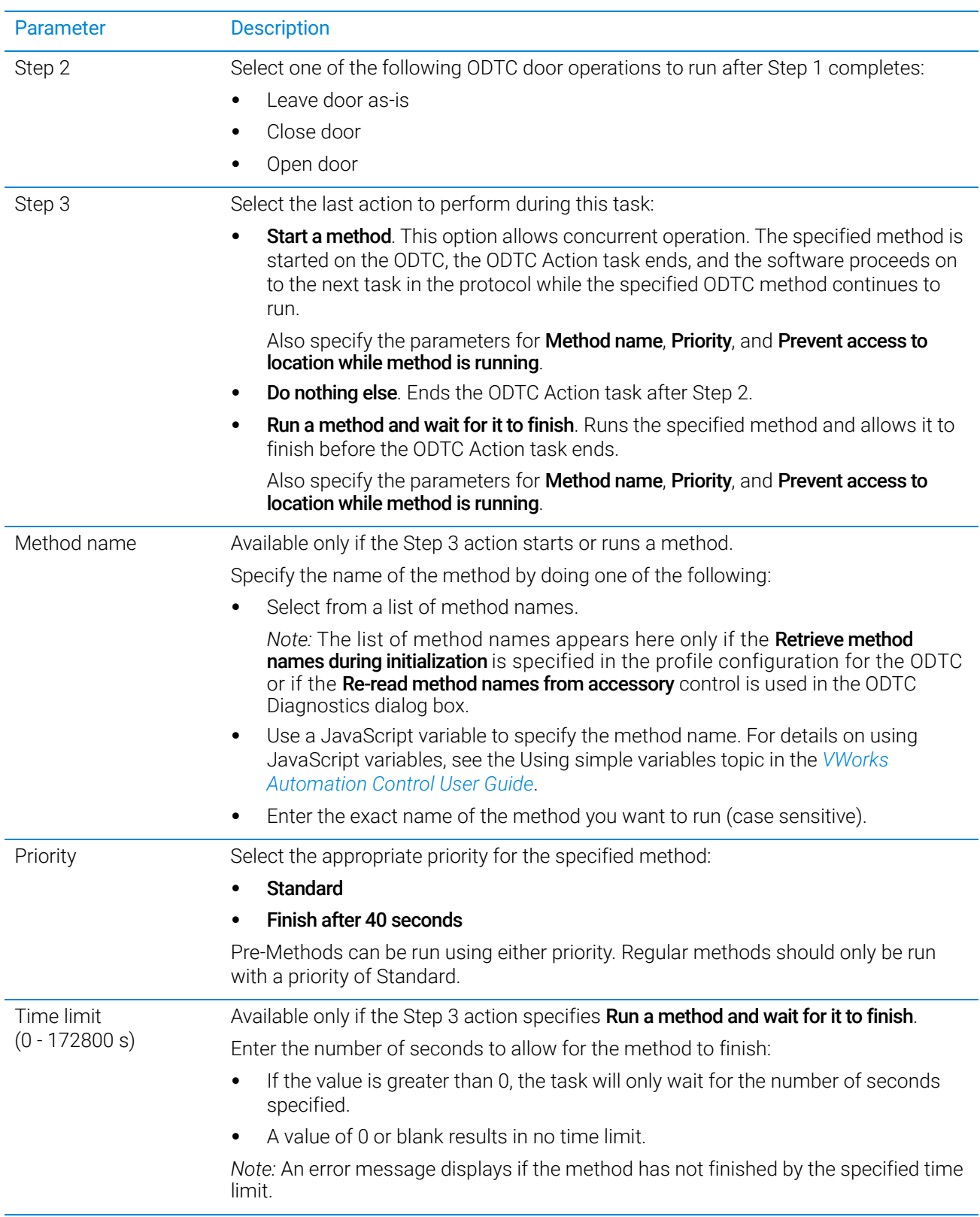

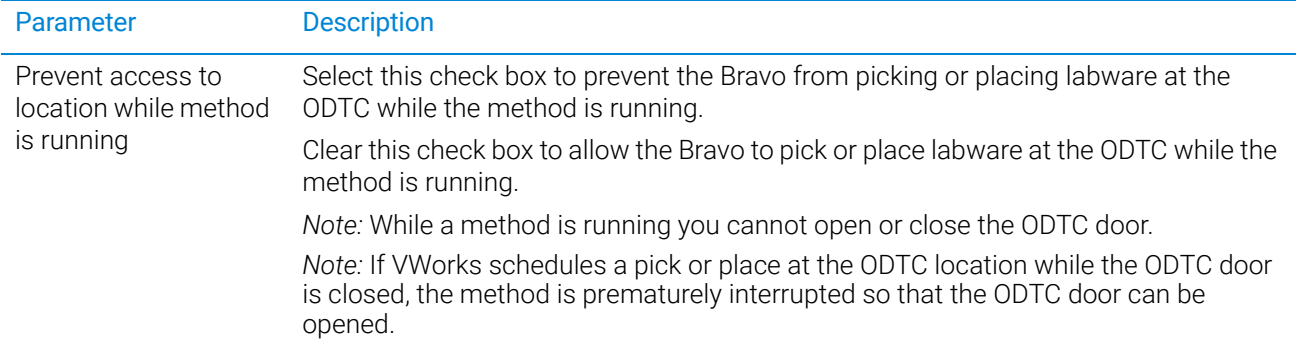

### Related information

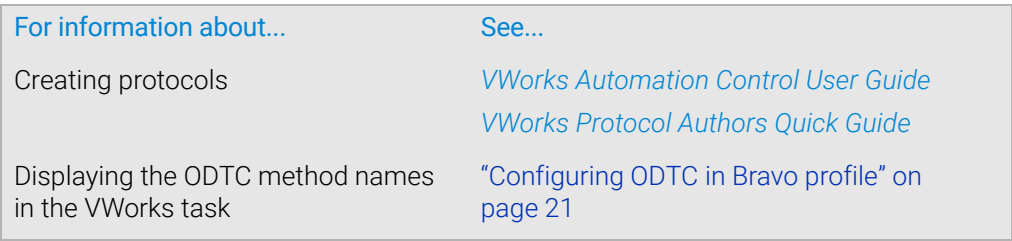

## <span id="page-55-1"></span><span id="page-55-0"></span>ODTC Run Method (Agilent Bravo)

#### Description

The ODTC Run Method (Agilent Bravo) ( Support Run Method (Agilent Brave) task runs a method while the appropriate labware is mounted on the ODTC accessory.

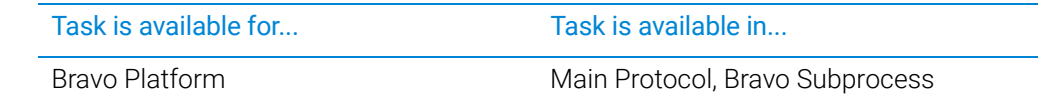

#### Requirements

Ensure that the following requirements are met:

- The device file associated with the protocol includes a Bravo profile with a configured ODTC accessory. See ["Configuring Bravo ODTC accessory" on page](#page-30-2) 21.
- The relevant ODTC methods have been preloaded on the ODTC accessory.
- ODTC-compatible labware is used for the task. See ["Labware requirements" on](#page-19-1)  [page](#page-19-1) 10.

#### Task parameters

After adding the ODTC Run Method task at the desired point in the protocol, set the following parameters in the Task Parameters area:

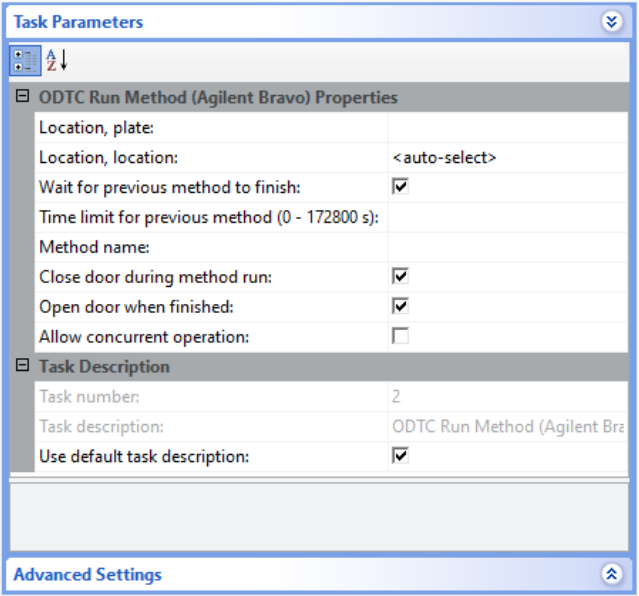

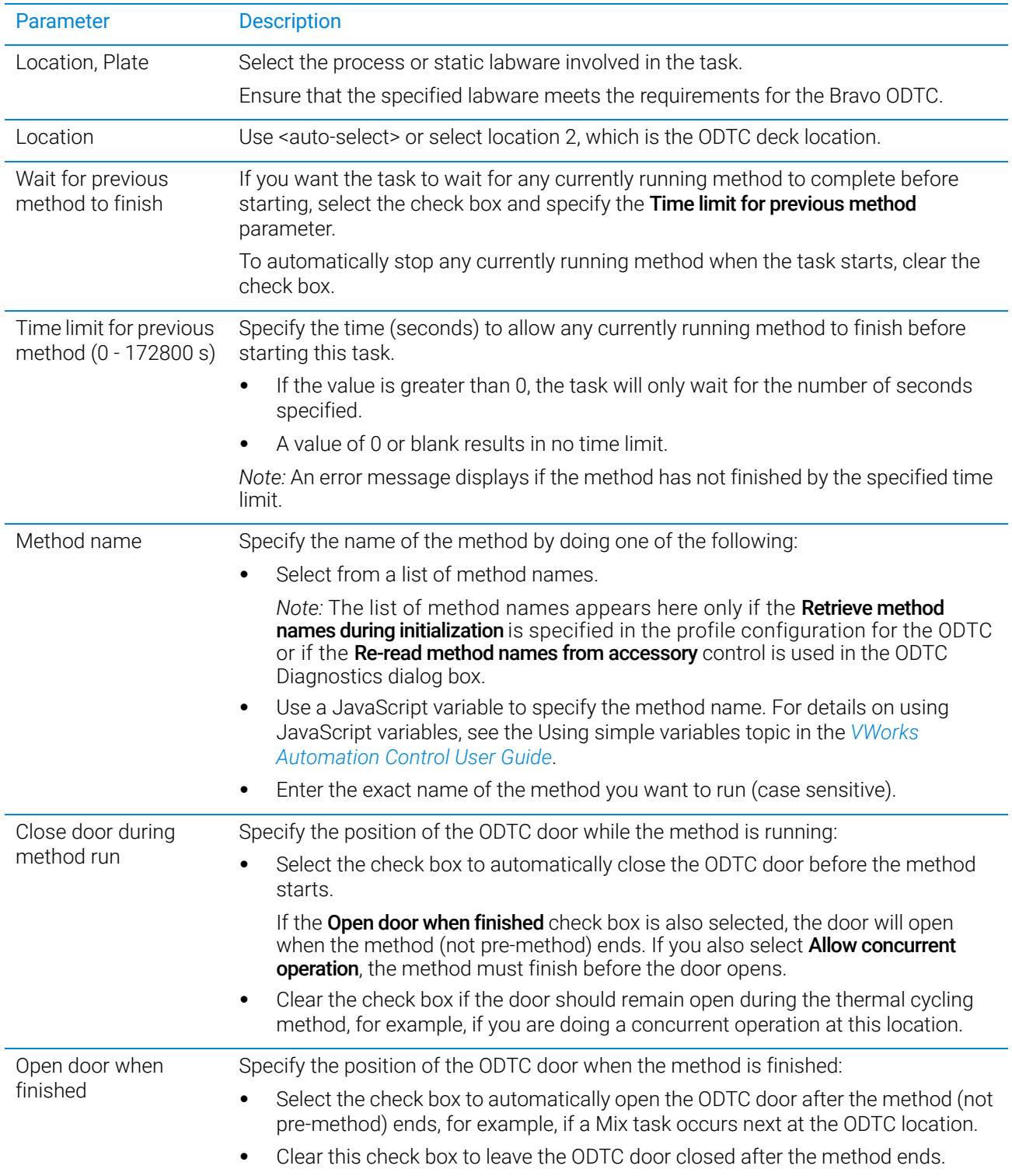

#### 3 ODTC protocol tasks

ODTC Run Method (Agilent Bravo)

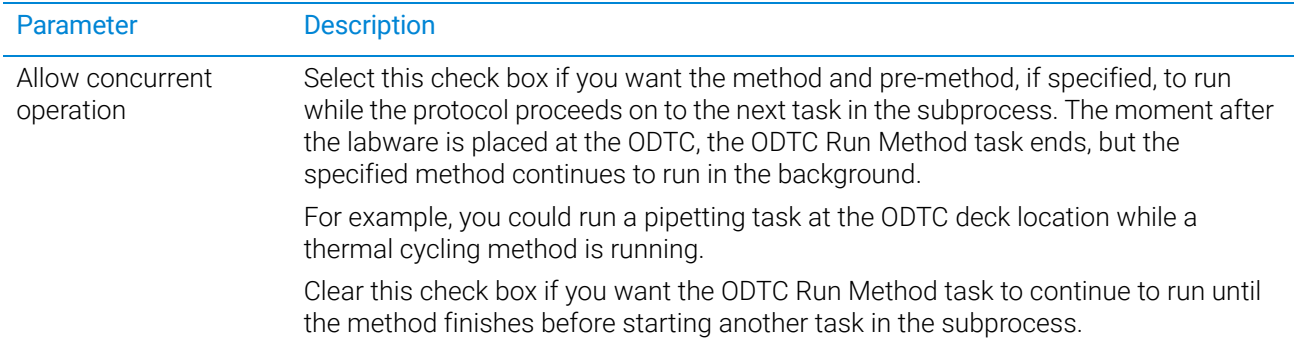

### Related information

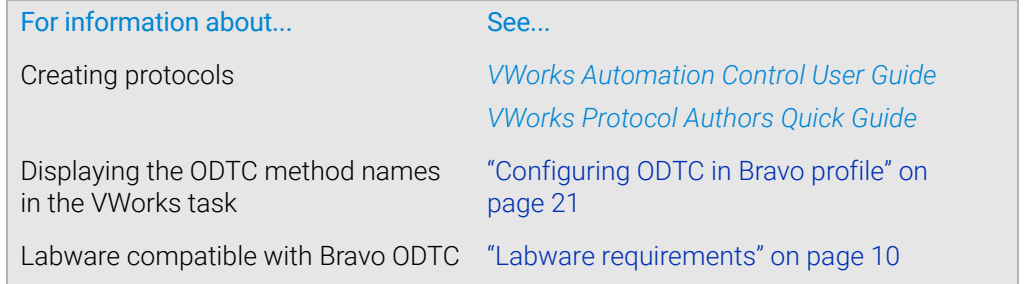

# <span id="page-58-0"></span>4 Maintenance and troubleshooting

This chapter contains the following topics:

- ["Routine maintenance" on page](#page-59-0) 50
- ["ODTC troubleshooting guidelines" on page](#page-60-0) 51
- ["Reporting problems" on page](#page-62-0) 53

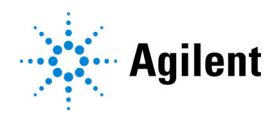

### <span id="page-59-0"></span>Routine maintenance

#### Before you start

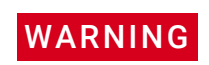

To prevent potential injury, always turn off power to the Bravo Platform and the OTC<br>WARNING device before performing any maintenance procedure device before performing any maintenance procedure.

> To access the ODTC plate mount for cleaning, follow the instructions in the *Inheco ODTC User and Installation Manual* to manually open the ODTC door to the vertical position.

Agilent Technical Support is your primary contact if you have a problem with the Bravo ODTC accessory that you cannot resolve. See ["Reporting problems" on page 53](#page-62-0) for instructions on contacting Agilent Technical Support.

#### Cleaning up spills and periodic cleaning

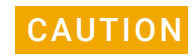

CAUTION Use only the recommended cleaning materials. Using other cleaning solutions and materials can cause damage to the device. Do not use aggressive cleaning fluids such as acetone, or abrasive cleaners. The nickel teflon coating of the ODTC VCM (plate mount) and coatings of other components could be damaged.

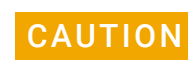

CAUTION Ensure that no liquids enter into the ODTC or Power & Control Unit.

Keep the area under and behind the Bravo deck clean and free of obstacles. The ventilation inlets on the Power & Control Unit and ODTC should be checked for contamination and should be cleaned if necessary.

The ODTC contact surfaces should be cleaned regularly to ensure optimum heat transfer to the PCR plate. Always clean the contact surface after a spillage.

Use a clean, soft cloth with a 50:50 water/isopropanol solution and make sure that no deposits are left on the surface.

### <span id="page-60-0"></span>ODTC troubleshooting guidelines

Agilent Technical Support is your primary contact if you have a problem with the Bravo ODTC accessory that you cannot resolve. See ["Reporting problems" on page 53](#page-62-0) for instructions on contacting Agilent Technical Support.

#### Troubleshooting problems

This table lists some potential hardware and communication problems that you might encounter when using the Bravo ODTC. If you encounter a problem, locate the problem under one of the following categories, and try the recommended solution to resolve the problem.

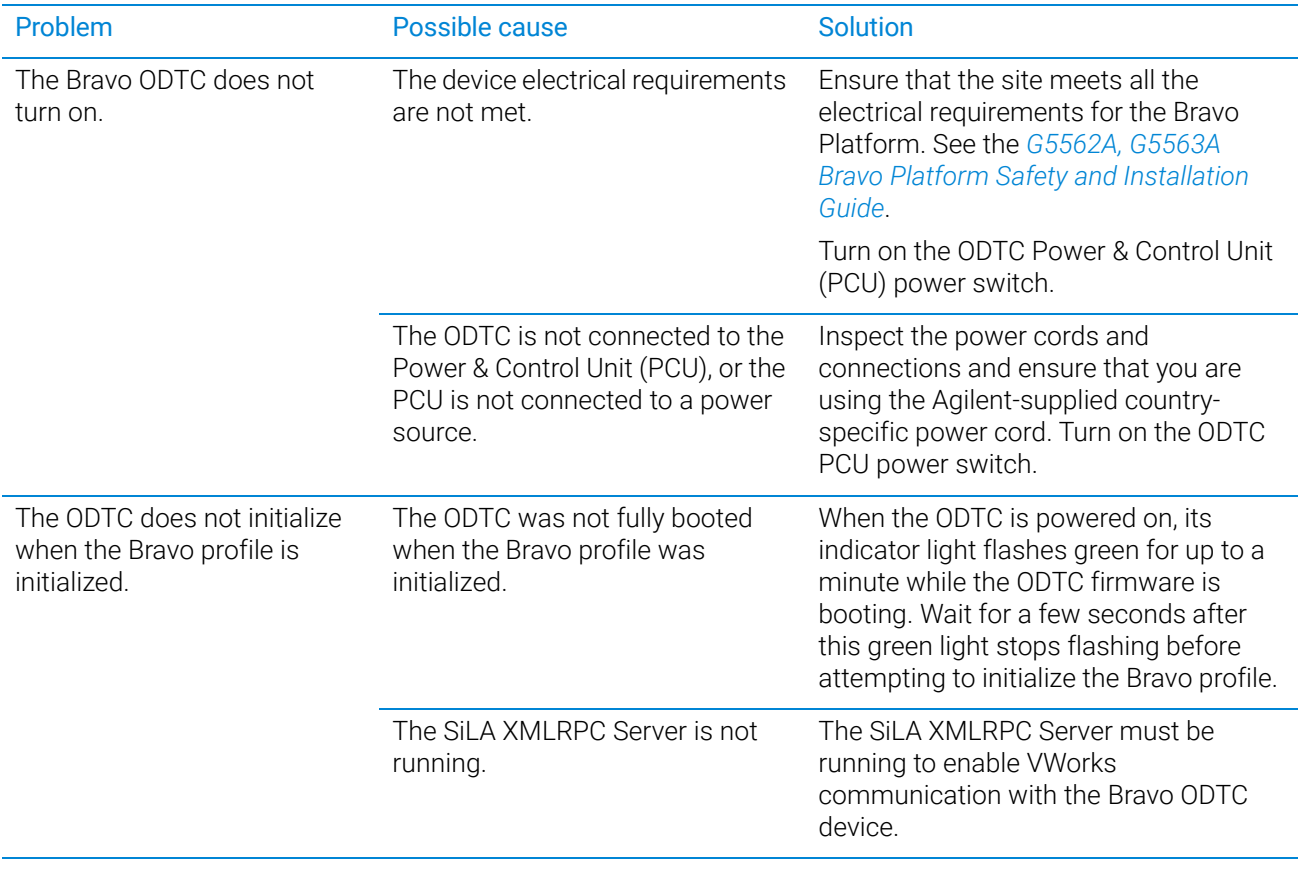

#### 4 Maintenance and troubleshooting

ODTC troubleshooting guidelines

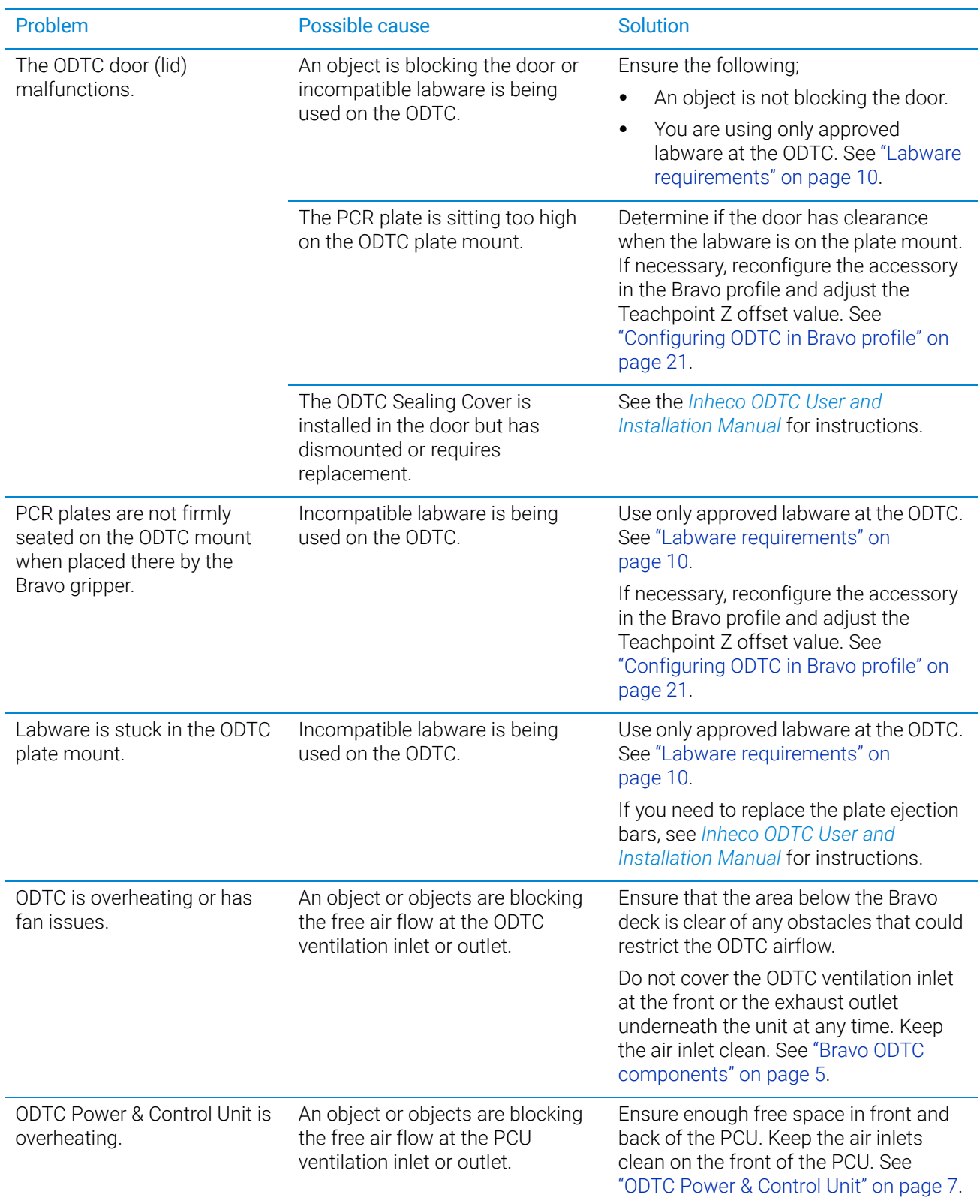

#### Getting ODTC status and error information

The *Inheco ODTC Device Manager User's Manual* describes how to use the ODTC Device Manager software for

- IP settings
- Downloading log and trace files from the ODTC for support

These files contain status and error information for troubleshooting problems with the ODTC.

• Malfunctions and error messages

#### Inheco ODTC support pages

Product support information for the ODTC is posted in the Inheco web pages at <https://www.inheco.com/>

After registering to use the web pages, you can access the following: Product Support > ODTC > Knowledge Base and Errors List

### <span id="page-62-0"></span>Reporting problems

This topic describes for how to report hardware, software, and user guide problems.

#### Contacting technical support

If you find a problem with the VWorks software, contact Agilent Technical Support. For contact information, go to [https://www.agilent.com/en-us/contact-us/page.](https://www.agilent.com/en-us/contact-us/page) *Note:* You can also send a software bug report from within the VWorks software.

#### Reporting hardware problems

When contacting Agilent Technical Support, make sure you have the serial number of the device or workstation ready. See the device user guide for the location of the label.

#### Reporting software problems

When you contact Agilent Technical Support, make sure you provide the following:

- Short description of the problem
- Software version number
- Error message text (or screen capture of the error message dialog box)
- Screen capture of the About VWorks software dialog box
- Relevant software files

*To find the VWorks software version number:*

In the VWorks software, select Help > About VWorks.

#### *To find the Diagnostics software version number:*

1 Open Diagnostics.

**2** Read the version number on the title bar of the diagnostics window.

#### *To send compressed protocol and associated files in VZP format:*

In the VWorks software, select File > Export to export and compress the following files:

- Protocol file
- Device file (includes the device profile and teachpoint file)
- Labware definitions
- Liquid classes
- Pipette techniques
- Hit-picking files
- Plate map files
- Barcode files
- Error library
- Log files
- Form file (\*.VWForm)

#### Reporting user guide problems

If you find a problem with this user guide or have suggestions for improvement, send an email to [documentation.automation@agilent.com](mailto:documentation.automation@agilent.com).

This page is intentionally blank

### In this guide

This guide describes:

- **•** Bravo ODTC accessory features
- **•** How to configure the accessory
- **•** VWorks ODTC protocol tasks

[www.agilent.com](http://www.agilent.com)

© Agilent Technologies, Inc. 2023

December 2023 \*D0024535\*

D0024535 Revision A.0.1

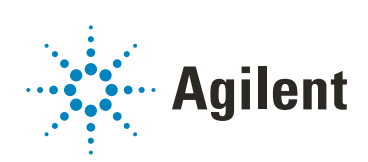